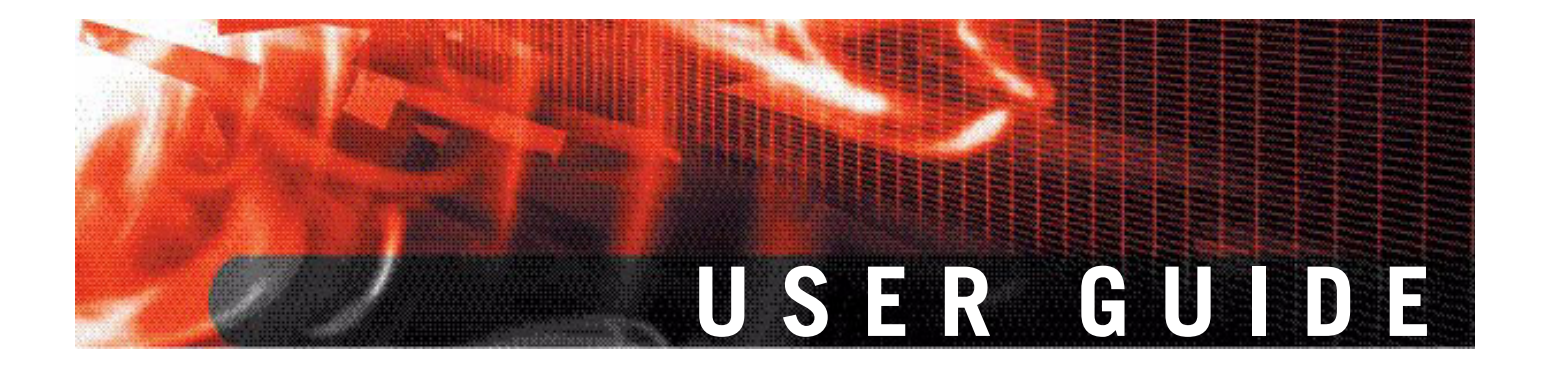

# **FortiOS v3.0 MR7 User Authentication User Guide**

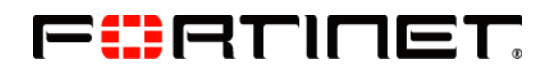

www.fortinet.com

*FortiOS v3.0 MR7 User Authentication User Guide* 28 Aug 2008 01-30007-0347-20080828

© Copyright 2008 Fortinet, Inc. All rights reserved. No part of this publication including text, examples, diagrams or illustrations may be reproduced, transmitted, or translated in any form or by any means, electronic, mechanical, manual, optical or otherwise, for any purpose, without prior written permission of Fortinet, Inc.

#### **Trademarks**

Fortinet, FortiGate and FortiGuard are registered trademarks and Dynamic Threat Prevention System (DTPS), APSecure, FortiASIC, FortiBIOS, FortiBridge, FortiClient, FortiDB, FortiGate, FortiGate Unified Threat Management System, FortiGuard-Antispam, FortiGuard-Antivirus, FortiGuard-Intrusion, FortiGuard-Web, FortiLog, FortiAnalyzer, FortiManager, FortiOS, FortiPartner, FortiProtect, FortiReporter, FortiResponse, FortiShield, and FortiVoIP, are trademarks of Fortinet, Inc. in the United States and/or other countries. The names of actual companies and products mentioned herein may be the trademarks of their respective owners.

# **Contents**

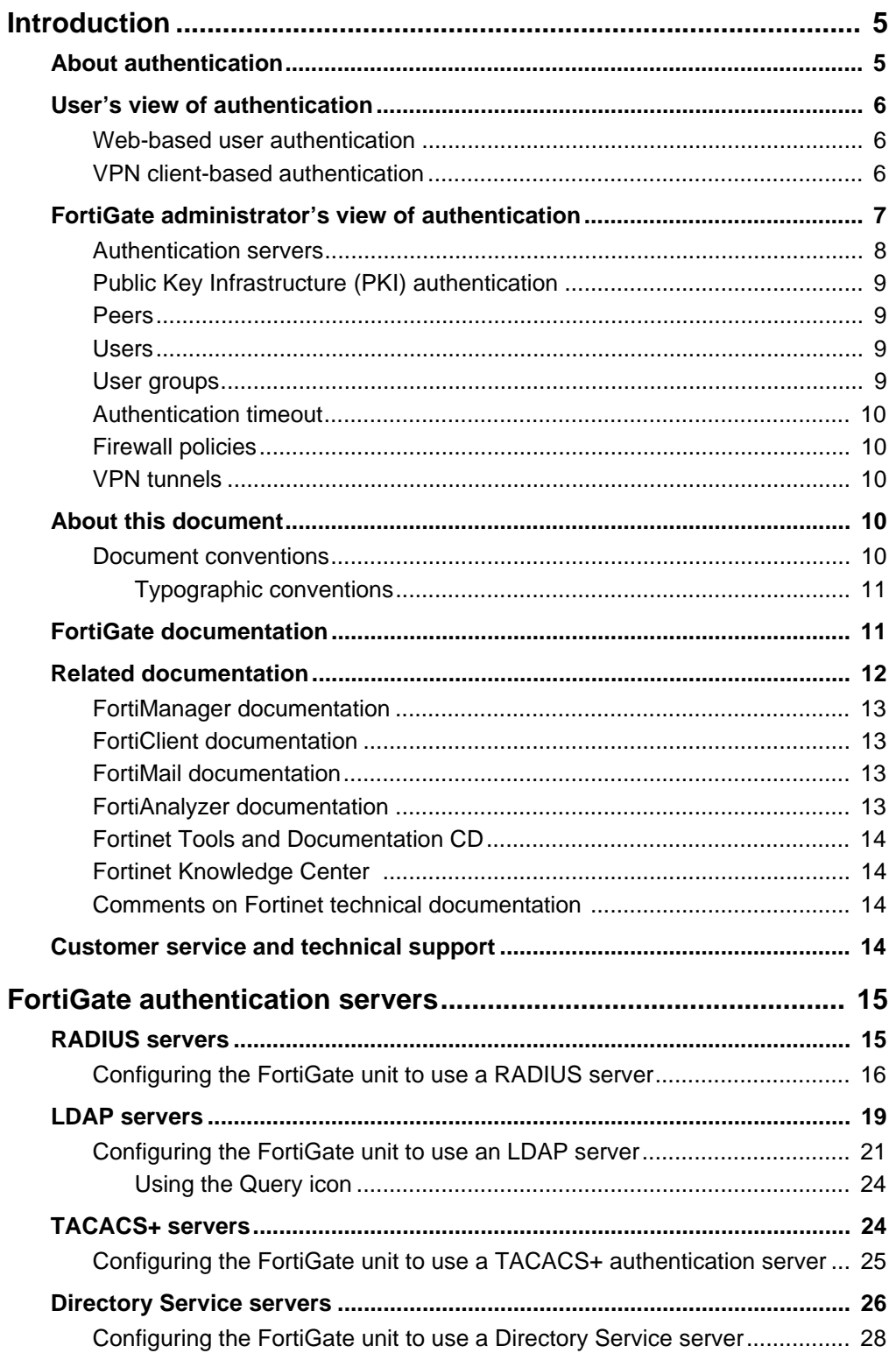

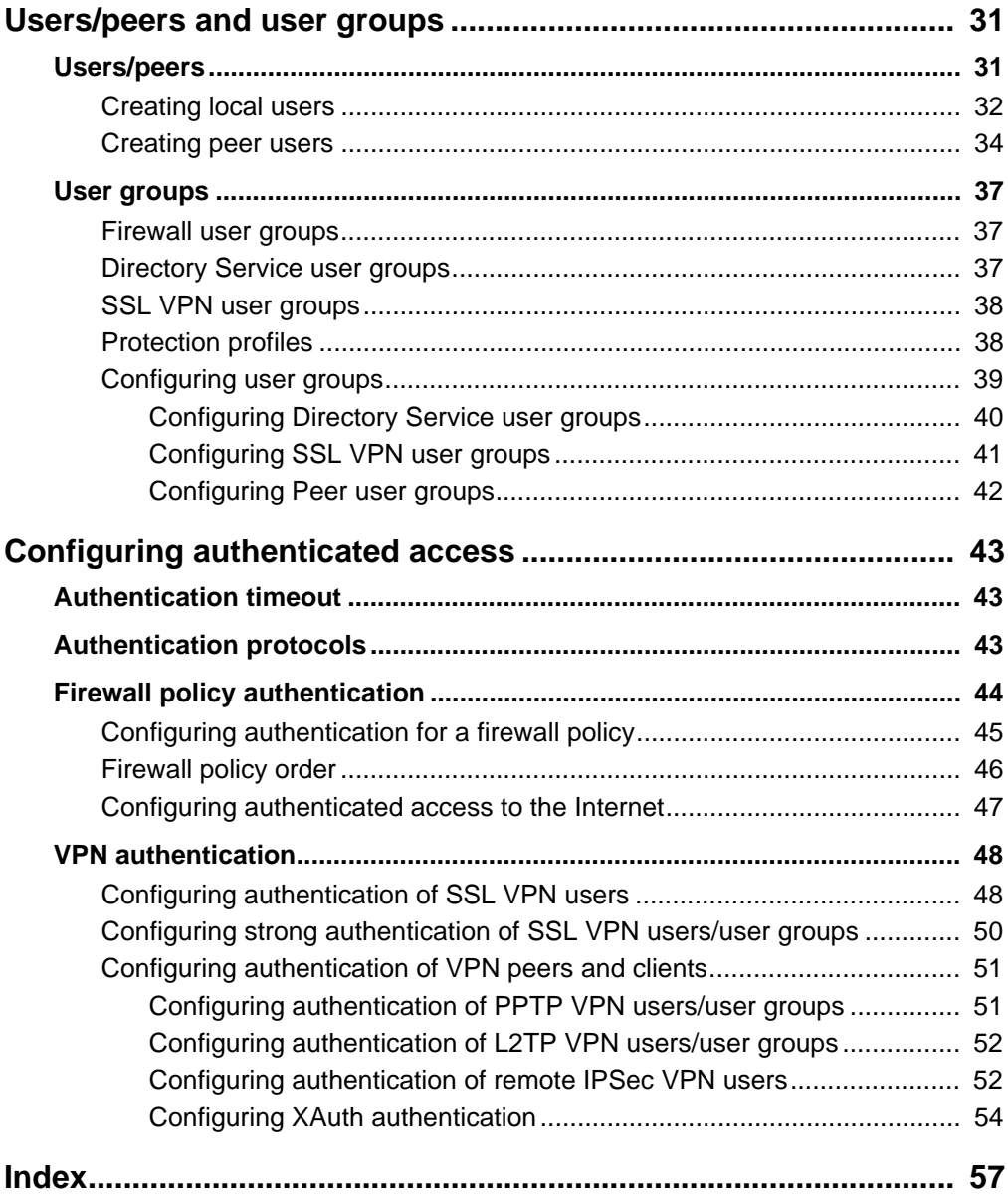

#### *FortiOS v3.0 MR7 User Authentication User Guide 4 01-30007-0347-20080828*

# <span id="page-4-0"></span>**Introduction**

This section introduces you to the authentication process from the user and the administrators perspective, and provides supplementary information about Fortinet publications.

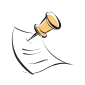

**Note:** This document does not describe certificate-based VPN authentication. For information about this type of authentication, see the *[FortiGate IPSec VPN Guide](http://docs.forticare.com/)* and the *[FortiGate Certificate Management User Guide](http://docs.forticare.com/)*.

The following topics are covered in this section:

- [About authentication](#page-4-1)
- [User's view of authentication](#page-5-0)
- [FortiGate administrator's view of authentication](#page-6-0)
- [About this document](#page-9-3)
- [FortiGate documentation](#page-10-1)
- [Related documentation](#page-11-0)
- [Customer service and technical support](#page-13-3)

# <span id="page-4-2"></span><span id="page-4-1"></span>**About authentication**

Computer networks have, for the most part, improved worker efficiency and helped a company's bottom line. Along with these benefits, the need has arisen for workers to be able to remotely access their corporate network, with appropriate security measures in place. In general terms, authentication is the process of attempting to verify the (digital) identity of the sender of a communication such as a log in request. The sender may be someone using a computer, the computer itself, or a computer program. A computer system should only be used by those who are authorized to do so, therefore there must be a measure in place to detect and exclude any unauthorized access.

On a FortiGate unit, you can control access to network resources by defining lists of authorized users, called user groups. To use a particular resource, such as a network or a VPN tunnel, the user must:

- belong to one of the user groups that is allowed access
- correctly enter a user name and password to prove his or her identity, if asked to do so

This process is called authentication.

You can configure authentication for:

- any firewall policy with Action set to ACCEPT
- SSL VPNs
- PPTP and L2TP VPNs
- a dialup IPSec VPN set up as an XAUTH server (Phase 1)
- a dialup IPSec VPN that accepts user group authentication as a peer ID

# <span id="page-5-3"></span><span id="page-5-0"></span>**User's view of authentication**

The user sees a request for authentication when they try to access a protected resource. The way in which the request is presented to the user depends on the method of access to that resource.

<span id="page-5-5"></span>VPN authentication usually controls remote access to a private network.

# <span id="page-5-1"></span>**Web-based user authentication**

Firewall policies usually control browsing access to an external network that provides connection to the Internet. In this case, the FortiGate unit requests authentication through the web browser:

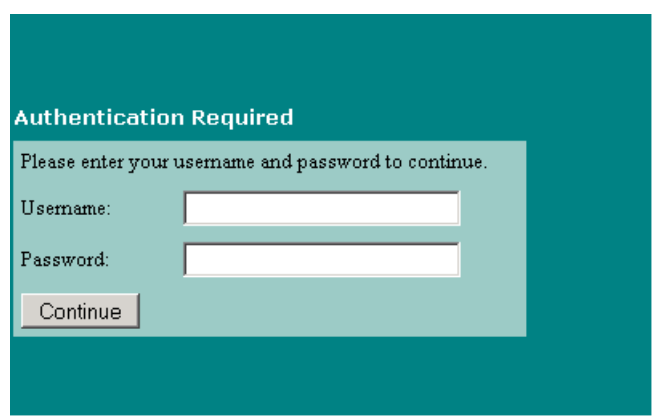

The user types a user name and password and then selects Continue/Login. If the credentials are incorrect, the authentication screen is redisplayed with blank fields so that the user can try again. When the user enters valid credentials, they get access to the required resource. In some cases, if a user tries to authenticate several times without success, a message appears, such as: "Too many bad login attempts. Please try again in a few minutes."

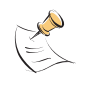

**Note:** After a defined period of user inactivity (the authentication timeout, defined by the FortiGate administrator), the user access will expire. The default is 5 minutes. To access the resource, the user will have to authenticate again.

# <span id="page-5-2"></span>**VPN client-based authentication**

<span id="page-5-4"></span>VPNs provide remote clients with access to a private network for a variety of services that include web browsing, email, and file sharing. A client program such as FortiClient negotiates the connection to the VPN and manages the user authentication challenge from the FortiGate unit.

FortiClient can store the user name and password for a VPN as part of the configuration for the VPN connection and pass them to the FortiGate unit as needed. Or, FortiClient can request the user name and password from the user when the FortiGate unit requests them.

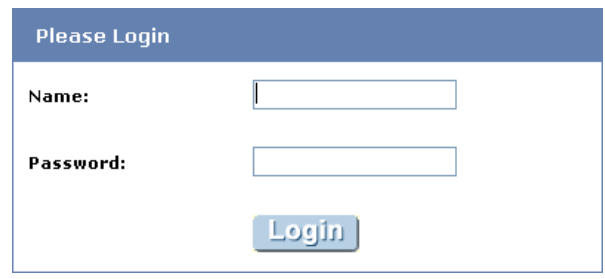

SSL VPN is a form of VPN that can be used with a standard Web browser. There are two modes of SSL VPN operation (supported in NAT/Route mode only):

- web-only mode, for thin remote clients equipped with a web-browser only
- tunnel mode, for remote computers that run a variety of client and server applications.

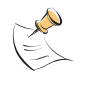

<span id="page-6-2"></span>**Note:** After a defined period of user inactivity on the VPN connection (the idle timeout, defined by the FortiGate administrator), the user access will expire. The default is 1500 seconds (25 minutes). To access the resource, the user will have to authenticate again.

# <span id="page-6-0"></span>**FortiGate administrator's view of authentication**

<span id="page-6-1"></span>Authentication is based on user groups. You configure authentication parameters for firewall policies and VPN tunnels to permit access only to members of particular user groups. A member of a user group can be:

- a user whose user name and password are stored on the FortiGate unit
- a user whose name is stored on the FortiGate unit and whose password is stored on a remote or external authentication server
- a remote or external authentication server with a database that contains the user name and password of each person who is permitted access
- **1** If remote or external authentication is needed, configure the required servers.
	- See ["Configuring the FortiGate unit to use a RADIUS server" on page 16.](#page-15-1)
	- See ["Configuring the FortiGate unit to use an LDAP server" on page 21.](#page-20-1)
	- See ["Configuring the FortiGate unit to use a Directory Service server" on](#page-27-1)  [page 28](#page-27-1).
- **2** Configure local and peer (PKI) user identities (see ["Public Key Infrastructure \(PKI\)](#page-8-0)  [authentication" on page 9\)](#page-8-0). For each local user, you can choose whether the FortiGate unit or a remote authentication server verifies the password. Peer members can be included in user groups for use in firewall policies.
	- See ["Creating local users" on page 34.](#page-33-1)
	- See ["Creating peer users" on page 36](#page-35-1).

**3** Create user groups.

Add local/peer user members to each user group as appropriate. You can also add an authentication server to a user group. In this case, all users in the server's database can authenticate. You can only configure peer user groups through the CLI.

- See ["Configuring user groups" on page 41](#page-40-1).
- **4** Configure firewall policies and VPN tunnels that require authenticated access.
	- See ["Configuring authentication for a firewall policy" on page 49](#page-48-1).
	- See ["Configuring authentication of PPTP VPN users/user groups" on page 55.](#page-54-2)
	- See ["Configuring authentication of remote IPSec VPN users" on page 56](#page-55-2).
	- See ["Configuring XAuth authentication" on page 58](#page-57-1).

# <span id="page-7-0"></span>**Authentication servers**

<span id="page-7-1"></span>The FortiGate unit can store user names and passwords and use them to authenticate users. In an enterprise environment, it might be more convenient to use the same system that provides authentication for local area network access, email and other services. Users who access the corporate network from home or while traveling could use the same user name and password that they use at the office.

You can configure the FortiGate unit to work with remote or external authentication servers in two different ways:

• Add the authentication server to a user group.

Anyone in the server's database is a member of the user group. This is a simple way to provide access to the corporate VPN for all employees, for example. You do not need to configure individual users on the FortiGate unit.

or

• Specify the authentication server instead of a password when you configure the individual user identity on the FortiGate unit.

The user name must exist on both the FortiGate unit and authentication server. User names that exist only on the authentication server cannot authenticate on the FortiGate unit. This method enables you to provide access only to selected employees, for example.

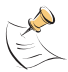

**Note:** You cannot combine these two uses of an authentication server in the same user group. If you add the server to the user group, adding individual users with authentication to that server is redundant.

If you want to use remote or external authentication servers, you must configure them before you configure users and user groups. See ["RADIUS servers" on](#page-14-1)  [page 15](#page-14-1), ["LDAP servers" on page 19,](#page-18-1) ["TACACS+ servers" on page 25,](#page-24-2) and ["Directory Service servers" on page 27](#page-26-1).

# <span id="page-8-0"></span>**Public Key Infrastructure (PKI) authentication**

<span id="page-8-4"></span>A Public Key Infrastructure (PKI) is a comprehensive system of policies, processes, and technologies working together to enable users of the Internet to exchange information in a secure and confidential manner. PKIs are based on the use of cryptography - the scrambling of information by a mathematical formula and a virtual key so that it can only be decoded by an authorized party using a related key. The public and private cryptographic key pair is obtained and shared through a trusted authority. The public key infrastructure enables the creation of a digital certificate that can identify an individual or organization, and directory services that can store and also revoke the certificates.

Public Key Infrastructure (PKI) authentication utilizes a certificate authentication library that takes a list of 'peers', 'peer' groups, and/or user groups and returns authentication 'successful' or 'denied' notifications. Users only need a valid certificate for successful authentication - no username or password are necessary.

# <span id="page-8-5"></span><span id="page-8-1"></span>**Peers**

A peer is a user that is a digital certificate holder used in PKI authentication. To use PKI authentication, you must define peers to include in the authentication user group. See ["Users/peers" on page 33](#page-32-2).

# <span id="page-8-7"></span><span id="page-8-2"></span>**Users**

Although it is simpler to define passwords locally, when there are many users the administrative effort to maintain the database is considerable. Users cannot change their own passwords on the FortiGate unit. When a remote or external remote authentication server is part of an enterprise network authentication system, users can change their own passwords. See ["Users/peers" on page 33](#page-32-2).

<span id="page-8-6"></span>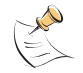

**Note:** Frequent changing of passwords is a good security practice.

# <span id="page-8-3"></span>**User groups**

A user group can contain individual users/peers and authentication servers. A user/peer or authentication server can belong to more than one group.

Authentication is group-based. Firewall policies can allow multiple groups access, but authentication for a VPN allows access to only one group. These considerations affect how you define the groups for your organization. Usually you need a user group for each VPN. For firewall policies, you can create user groups that reflect how you manage network privileges in your organization. For example, you might create a user group for each department or create user groups based on functions such as customer support or account management.

You select a protection profile for each user group. Protection profiles determine the level of web filtering, antivirus protection, and spam filtering applied to traffic controlled by the firewall policy to which members of this user group authenticate. For more information about protection profiles, see the *[FortiGate Administration](http://docs.forticare.com/)  [Guide](http://docs.forticare.com/)*.

# <span id="page-9-0"></span>**Authentication timeout**

<span id="page-9-5"></span>An authenticated connection expires when it has been idle for a length of time that you specify. The authentication timeout value set in **User** > **Authentication** > **Authentication** applies to every user of the system. The choice of timeout duration is a balance between security and user convenience. The default is 5 minutes. For information about setting the authentication timeout, see ["Authentication timeout" on page 47](#page-46-3).

# <span id="page-9-1"></span>**Firewall policies**

<span id="page-9-7"></span>Access control is defined in the firewall policy that provides access to the network resource. For example, access to the Internet through the external interface from workstations on the internal network is made possible by an Internal to External firewall policy.

Firewall policies apply web filtering, antivirus protection, and spam filtering to the traffic they control according to a protection profile. If the firewall policy requires authentication, the protection profile in the firewall policy is disabled. Instead, the protection profile is configured in the authenticating user group.

For more information about firewall policies and protection profiles, see the Firewall chapters of the *[FortiGate Administration Guide](http://docs.forticare.com/)*.

# <span id="page-9-8"></span><span id="page-9-2"></span>**VPN tunnels**

When you configure a PPTP or L2TP VPN, you choose one user group to be permitted access. For IPSec VPNs, you can use authentication by user group or XAUTH authentication using an external authentication server as an alternative to authentication by peer ID. Access to SSL VPN applications is controlled through user groups. When the remote client connects to the FortiGate unit, the FortiGate unit authenticates the user based on user name, password, and authentication domain. Authentication for a VPN allows access to only one group.

For more information about VPNs, see the *[FortiGate PPTP VPN User Guide,](http://docs.forticare.com/)  [FortiGate SSL VPN User Guide,](http://docs.forticare.com/)* or the *[FortiGate IPSec VPN User Guide.](http://docs.forticare.com/)*

# <span id="page-9-3"></span>**About this document**

This document explains how to configure authentication for firewall policies, PPTP, L2TP and SSL VPNs, and dialup IPSec VPNs, and contains the following chapters:

- [Authentication servers](#page-14-2) contains procedures for configuring RADIUS, LDAP, and Microsoft Active Directory authentication servers.
- [Users/peers and user groups](#page-32-3) contains procedures for defining users/peers and user groups.
- [Configuring authenticated access](#page-46-4) contains procedures to set authentication timeouts, configure authentication in firewall policies, for PPTP, L2TP and SSL VPNs, and certain configurations of IPSec VPNs.

# <span id="page-9-4"></span>**Document conventions**

<span id="page-9-6"></span>The following document conventions are used in this guide:

- In the examples, private IP addresses are used for both private and public IP addresses.
- Notes and Cautions are used to provide important information:

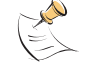

**Note:** Highlights useful additional information.

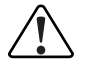

**! Caution:** Warns you about commands or procedures that could have unexpected or undesirable results including loss of data or damage to equipment.

# <span id="page-10-3"></span><span id="page-10-0"></span>**Typographic conventions**

FortiGate documentation uses the following typographical conventions:

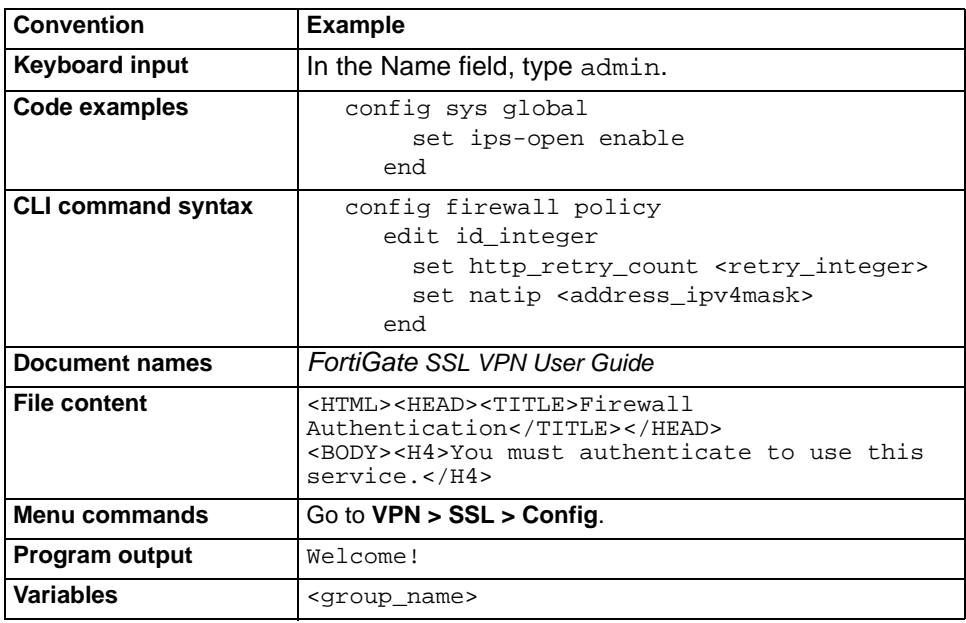

# <span id="page-10-1"></span>**FortiGate documentation**

<span id="page-10-2"></span>The most up-to-date publications and previous releases of Fortinet product documentation are available from the *[Fortinet Technical Documentation](http://docs.forticare.com)* web site.

The following *[FortiGate product documentation](http://docs.forticare.com/fgt.html)* is available:

- *FortiGate QuickStart Guide* Provides basic information about connecting and installing a FortiGate unit.
- *FortiGate Installation Guide* Describes how to install a FortiGate unit. Includes a hardware reference, default configuration information, installation procedures, connection procedures, and basic configuration procedures. Choose the guide for your product model number.

*• FortiGate Administration Guide*

Provides basic information about how to configure a FortiGate unit, including how to define FortiGate protection profiles and firewall policies; how to apply intrusion prevention, antivirus protection, web content filtering, and spam filtering; and how to configure a VPN.

*• FortiGate online help*

Provides a context-sensitive and searchable version of the *Administration Guide* in HTML format. You can access online help from the web-based manager as you work.

*• FortiGate CLI Reference*

Describes how to use the FortiGate CLI and contains a reference to all FortiGate CLI commands.

*[• FortiGate Log Message Reference](http://kc.forticare.com/default.asp?id=895)*

Available exclusively from the *[Fortinet Knowledge Center](http://kc.forticare.com/)*, the FortiGate Log Message Reference describes the structure of FortiGate log messages and provides information about the log messages that are generated by FortiGate units.

*• FortiGate High Availability User Guide*

Contains in-depth information about the FortiGate high availability feature and the FortiGate clustering protocol.

*• FortiGate IPS User Guide*

Describes how to configure the FortiGate Intrusion Prevention System settings and how the FortiGate IPS deals with some common attacks.

*• FortiGate IPSec VPN User Guide*

Provides step-by-step instructions for configuring IPSec VPNs using the webbased manager.

*• FortiGate SSL VPN User Guide*

Compares FortiGate IPSec VPN and FortiGate SSL VPN technology, and describes how to configure web-only mode and tunnel-mode SSL VPN access for remote users through the web-based manager.

- *FortiGate PPTP VPN User Guide* Explains how to configure a PPTP VPN using the web-based manager.
- *FortiGate Certificate Management User Guide*
	- Contains procedures for managing digital certificates including generating certificate requests, installing signed certificates, importing CA root certificates and certificate revocation lists, and backing up and restoring installed certificates and private keys.
- *FortiGate VLANs and VDOMs User Guide* Describes how to configure VLANs and VDOMS in both NAT/Route and Transparent mode. Includes detailed examples.

# <span id="page-11-1"></span><span id="page-11-0"></span>**Related documentation**

Additional information about Fortinet products is available from the following related documentation.

# <span id="page-12-0"></span>**FortiManager documentation**

- *FortiManager QuickStart Guide*
	- Explains how to install the FortiManager Console, set up the FortiManager Server, and configure basic settings.
- *FortiManager System Administration Guide*

Describes how to use the FortiManager System to manage FortiGate devices.

*• FortiManager System online help* Provides a searchable version of the *Administration Guide* in HTML format. You can access online help from the FortiManager Console as you work.

# <span id="page-12-1"></span>**FortiClient documentation**

*• FortiClient Host Security User Guide*

Describes how to use FortiClient Host Security software to set up a VPN connection from your computer to remote networks, scan your computer for viruses, and restrict access to your computer and applications by setting up firewall policies.

*• FortiClient Host Security online help* Provides information and procedures for using and configuring the FortiClient software.

# <span id="page-12-2"></span>**FortiMail documentation**

*• FortiMail Administration Guide*

Describes how to install, configure, and manage a FortiMail unit in gateway mode and server mode, including how to configure the unit; create profiles and policies; configure antispam and antivirus filters; create user accounts; and set up logging and reporting.

*• FortiMail online help*

Provides a searchable version of the *Administration Guide* in HTML format. You can access online help from the web-based manager as you work.

*• FortiMail Web Mail Online Help*

Describes how to use the FortiMail web-based email client, including how to send and receive email; how to add, import, and export addresses; and how to configure message display preferences.

# <span id="page-12-3"></span>**FortiAnalyzer documentation**

*• FortiAnalyzer Administration Guide*

Describes how to install and configure a FortiAnalyzer unit to collect FortiGate and FortiMail log files. It also describes how to view FortiGate and FortiMail log files, generate and view log reports, and use the FortiAnalyzer unit as a NAS server.

*• FortiAnalyzer online help*

Provides a searchable version of the *Administration Guide* in HTML format. You can access online help from the web-based manager as you work.

# <span id="page-13-0"></span>**Fortinet Tools and Documentation CD**

[All Fortinet documentation is available from the Fortinet Tools and Documentation](http://docs.forticare.com)  CD shipped with your Fortinet product. The documents on this CD are current at [shipping time. For up-to-date versions of Fortinet documentation see the](http://docs.forticare.com) *Fortinet Technical Documentation* web site.

# <span id="page-13-1"></span>**Fortinet Knowledge Center**

<span id="page-13-7"></span><span id="page-13-6"></span>Additional Fortinet technical documentation is available from the *[Fortinet](http://kc.forticare.com/)  [Knowledge Center](http://kc.forticare.com/)*. The knowledge center contains troubleshooting and how-to articles, FAQs, technical notes, and more.

# <span id="page-13-2"></span>**Comments on Fortinet technical documentation**

<span id="page-13-5"></span>Please send information about any errors or omissions in this document, or any Fortinet technical documentation, to techdoc@fortinet.com.

# <span id="page-13-3"></span>**Customer service and technical support**

<span id="page-13-4"></span>Fortinet Technical Support provides services designed to make sure that your Fortinet systems install quickly, configure easily, and operate reliably in your network.

Please visit the *[Fortinet Technical Support](http://support.fortinet.com)* to learn about the technical support services that Fortinet provides.

# <span id="page-14-2"></span>**Authentication servers**

FortiGate units support the use of authentication servers. If you are going to use FortiGate authentication servers, you must configure the servers before you configure FortiGate users or user groups that require them. An authentication server can provide password checking for selected FortiGate users or it can be added as a member of a FortiGate user group.

This section describes:

- [RADIUS servers](#page-14-0)
- [LDAP servers](#page-18-0)
- [TACACS+ servers](#page-24-0)
- **[Directory Service servers](#page-26-0)**

# <span id="page-14-4"></span><span id="page-14-1"></span><span id="page-14-0"></span>**RADIUS servers**

Remote Authentication and Dial-in User Service (RADIUS) servers provide authentication, authorization, and accounting functions. FortiGate units use the authentication and accounting functions of the RADIUS server.

Your RADIUS server listens on either port 1812 or port 1645 for authentication requests. You must configure it to accept the FortiGate unit as a client.

The RADIUS server user database can be any combination of:

- user names and passwords defined in a configuration file
- an SQL database
- user account names and passwords configured on the computer where the RADIUS server is installed.

The RADIUS server uses a "shared secret" key to encrypt information passed between it and clients such as the FortiGate unit.

The FortiGate units send the following RADIUS attributes in the accounting start/stop messages:

- <span id="page-14-3"></span>1. Acct-Session-ID
- 2. User Name
- 3. NAS-Identifier (FGT hostname)
- 4. Framed-IP-Address (IP address assigned to the client)
- 5. Fortinet-VSA (IP address client is connecting from)
- 6. Acct-Input-Octets
- 7. Acct-Output-Octets

[Table 1](#page-15-2) describes the supported authentication events and the RADIUS attributes that are sent in the RADIUS accounting message.

**ATTRIBUTE**

<span id="page-15-2"></span>**Table 1: RADIUS attributes sent in RADIUS accounting message**

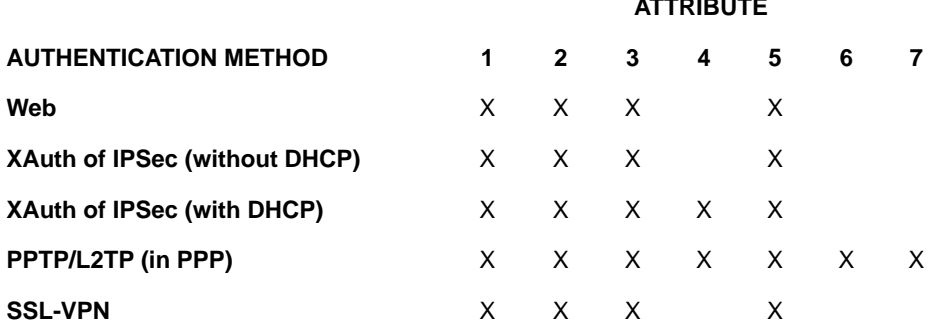

<span id="page-15-6"></span>In order to support vendor-specific attributes (VSA), the RADIUS server requires a dictionary to define what the VSAs are.

<span id="page-15-4"></span>Fortinet's dictionary is configured this way:

```
##
Fortinet's VSA's
#
VENDOR fortinet 12356
BEGIN-VENDOR fortinet
ATTRIBUTE Fortinet-Group-Name 1 string
ATTRIBUTE Fortinet-Client-IP-Address 2 ipaddr
ATTRIBUTE Fortinet-Vdom-Name 3 string
#
# Integer Translations
#
END-VENDOR Fortinet
```
<span id="page-15-5"></span>See the documentation provided with your RADIUS server for configuration details.

# <span id="page-15-1"></span><span id="page-15-0"></span>**Configuring the FortiGate unit to use a RADIUS server**

To configure the FortiGate unit to use a RADIUS server, you need to know the server's domain name or IP address and its shared secret key. You will select the authentication protocol. The maximum number of remote RADIUS servers that can be configured for authentication is 10.

<span id="page-15-3"></span>On the FortiGate unit, the default port for RADIUS traffic is 1812. If your RADIUS server is using port 1645, you can either:

• Reconfigure the RADIUS server to use port 1812. See your RADIUS server documentation for more information.

or

• Change the FortiGate unit default RADIUS port to 1645 using the CLI:

```
config system global
   set radius_port 1645
end
```
# **To configure the FortiGate unit for RADIUS authentication - web-based manager**

- **1** Go to **User > Remote > RADIUS** and select Create New.
- **2** Enter the following information, and select OK.

#### **Figure 1: Configure FortiGate unit for RADIUS authentication**

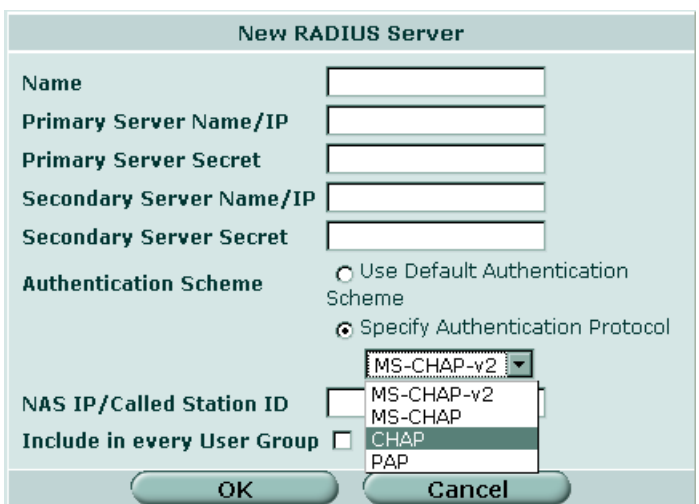

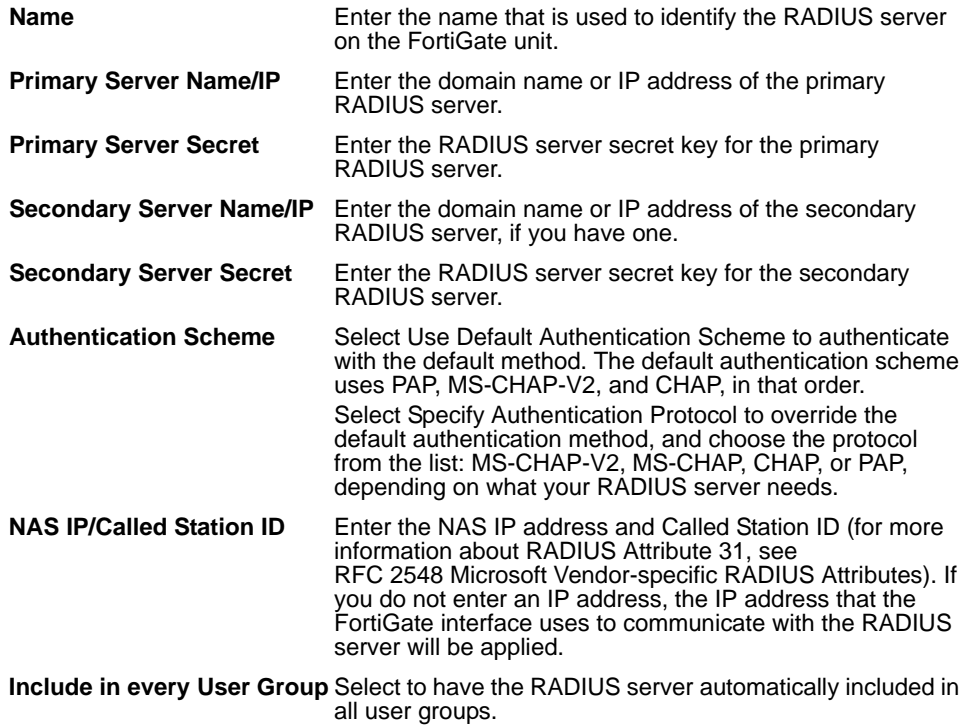

#### **To configure the FortiGate unit for RADIUS authentication - CLI**

```
config user radius
  edit <server_name>
     set all-usergroup {enable | disable }
     set auth-type <authentication_protocol>
     set nas-ip <nas_ip_called_id>
     set radius-port <radius_port_id>
     set secondary-server <secondary_ip_address>
     set secondary-secret <secondary_password>
     set server <primary_ip_address>
     set secret <primary_password>
     set use-group-for-profile <group_profile_select>
     set use-management-vdom <vdom_requests>
```

```
end
```
The use-group-for-profile and use-management-vdom can only be added to RADIUS authentication requests via the CLI. You enable use-groupfor-profile to use the RADIUS group attribute to select the firewall protection profile to apply. Enable use-management-vdom to use the management VDOM to send all RADIUS requests. For more information, refer to the *[FortiGate CLI](http://docs.forticare.com/fgt.html)  [Reference](http://docs.forticare.com/fgt.html)*.

#### <span id="page-17-0"></span>**To remove a RADIUS server from the FortiGate unit configuration - webbased manager**

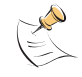

**Note:** You cannot remove a RADIUS server that belongs to a user group. Remove it from the user group first.

- **1** Go to **User > Remote > RADIUS**.
- **2** Select the Delete icon beside the name of the RADIUS server that you want to remove.
- **3** Select OK.

#### **Figure 2: Delete (remove) a RADIUS server**

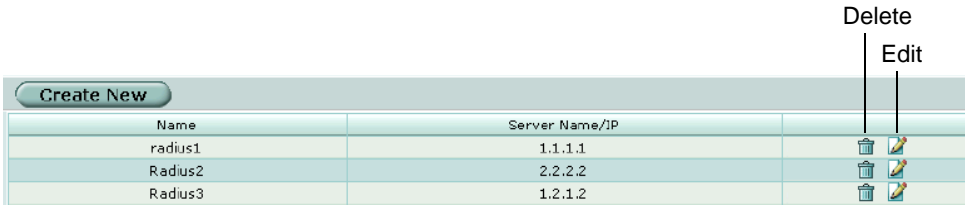

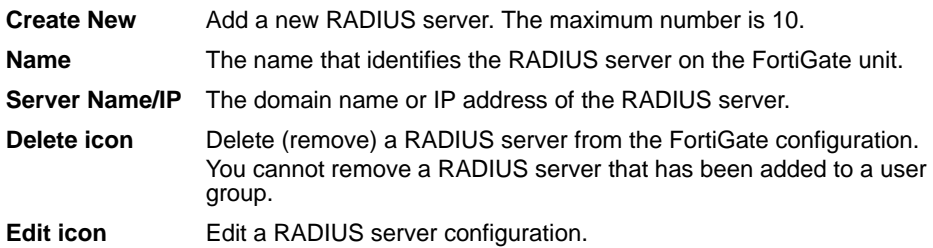

#### **To remove a RADIUS server from the FortiGate unit configuration - CLI**

```
config user radius
  delete <server_name>
```
end

# <span id="page-18-2"></span><span id="page-18-1"></span><span id="page-18-0"></span>**LDAP servers**

Lightweight Directory Access Protocol (LDAP) is an Internet protocol used to maintain authentication data that may include departments, people, groups of people, passwords, email addresses, and printers. An LDAP consists of a datarepresentation scheme, a set of defined operations, and a request/response network.

The scale of LDAP servers ranges from big public servers such as BigFoot and Infospace, to large organizational servers at universities and corporations, to small LDAP servers for workgroups. This document focuses on the institutional and workgroup applications of LDAP.

<span id="page-18-4"></span>A directory is a set of objects with similar attributes organized in a logical and hierarchical way. Generally, an LDAP directory tree reflects geographic and/or organizational boundaries, with the Domain name system (DNS) names to structure the top level of the hierarchy. The common name identifier for most LDAP servers is cn, however some servers use other common name identifiers such as uid.

If you have configured LDAP support and a user is required to authenticate using an LDAP server, the FortiGate unit contacts the LDAP server for authentication. To authenticate with the FortiGate unit, the user enters a user name and password. The FortiGate unit sends this user name and password to the LDAP server. If the LDAP server can authenticate the user, the user is successfully authenticated with the FortiGate unit. If the LDAP server cannot authenticate the user, the connection is refused by the FortiGate unit.

<span id="page-18-3"></span>Binding is the step where the LDAP server authenticates the user, and if the user is successfully authenticated, allows the user access to the LDAP server based on that user's permissions.

The FortiGate unit can be configured to use one of three types of binding:

- anonymous bind using anonymous user search
- regular bind using username/password and then search
- simple bind using a simple password authentication without a search

You can use simple authentication if the user records all fall under one dn. If the users are under more than one dn, use the anonymous or regular type, which can search the entire LDAP database for the required user name.

If your LDAP server requires authentication to perform searches, use the regular type and provide values for username and password.

<span id="page-18-5"></span>The FortiGate unit supports LDAP protocol functionality defined in RFC 2251: Lightweight Directory Access Protocol v3, for looking up and validating user names and passwords. FortiGate LDAP supports all LDAP servers compliant with LDAP v3. In addition, FortiGate LDAP supports LDAP over SSL/TLS. To configure SSL/TLS authentication, refer to the *[FortiGate CLI Reference.](http://docs.forticare.com/fgt.html)*

FortiGate LDAP does not support proprietary functionality, such as notification of password expiration, which is available from some LDAP servers. FortiGate LDAP does not supply information to the user about why authentication failed.

<span id="page-19-4"></span>To configure your FortiGate unit to work with an LDAP server, you need to understand the organization of the information on the server.

<span id="page-19-3"></span>The top of the hierarchy is the organization itself. Usually this is defined as Domain Component (DC), a DNS domain. If the name contains a dot, such as "example.com", it is written as two parts: "dc=example,dc=com".

<span id="page-19-0"></span>In this example, Common Name (CN) identifiers reside at the Organization Unit (OU) level, just below DC. The Distinguished Name (DN) is ou=People,dc=example,dc=com.

<span id="page-19-2"></span>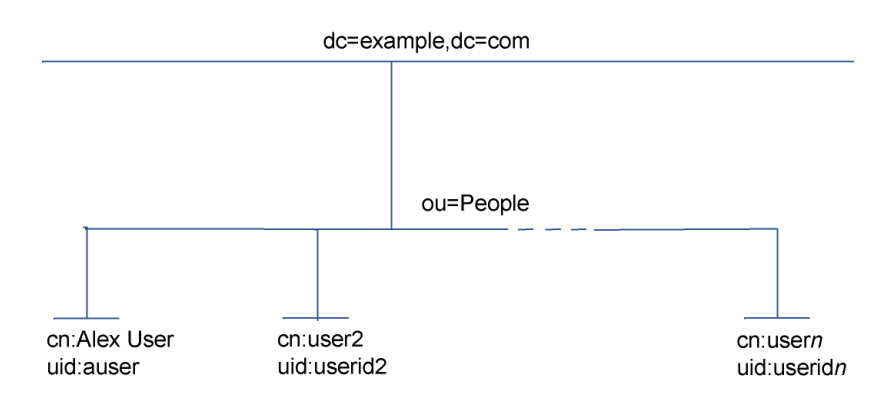

In addition to the DN, the FortiGate unit needs an identifier for the individual person. Although the FortiGate unit GUI calls this the Common Name (CN), the identifier you use is not necessarily CN. On some servers, CN is the full name of a person. It might be more convenient to use the same identifier used on the local computer network. In this example, User ID (UID) is used.

<span id="page-19-1"></span>You need to determine the levels of the hierarchy from the top to the level that contains the identifier you want to use. This defines the DN that the FortiGate unit uses to search the LDAP database. Frequently used distinguished name elements include:

- pw (password)
- cn (common name)
- ou (organizational unit)
- o (organization)
- c (country)

One way to test this is with a text-based LDAP client program. For example, OpenLDAP includes a client, ldapsearch, that you can use for this purpose.

Enter the following command:

```
ldapsearch -x '(objectclass=*)'
```
The output is lengthy, but the information you need is in the first few lines:

```
version: 2
#
# filter: (objectclass=*)
# requesting: ALL
#
dn: dc=example,dc=com
dc: example
objectClass: top
objectClass: domain
dn: ou=People,dc=example,dc=com
ou: People
objectClass: top
objectClass: organizationalUnit
...
dn: uid=auser,ou=People,dc=example,dc=com
uid: auser
cn: Alex User
```
# <span id="page-20-1"></span><span id="page-20-0"></span>**Configuring the FortiGate unit to use an LDAP server**

<span id="page-20-2"></span>After you determine the common name and distinguished name identifiers and the domain name or IP address of the LDAP server, you can configure the server on the FortiGate unit. The maximum number of remote LDAP servers that can be configured for authentication is 10.

**To configure the FortiGate unit for LDAP authentication - web-based manager**

- **1** Go to **User > Remote > LDAP** and select Create New.
- **2** Enter the following information, and select OK.

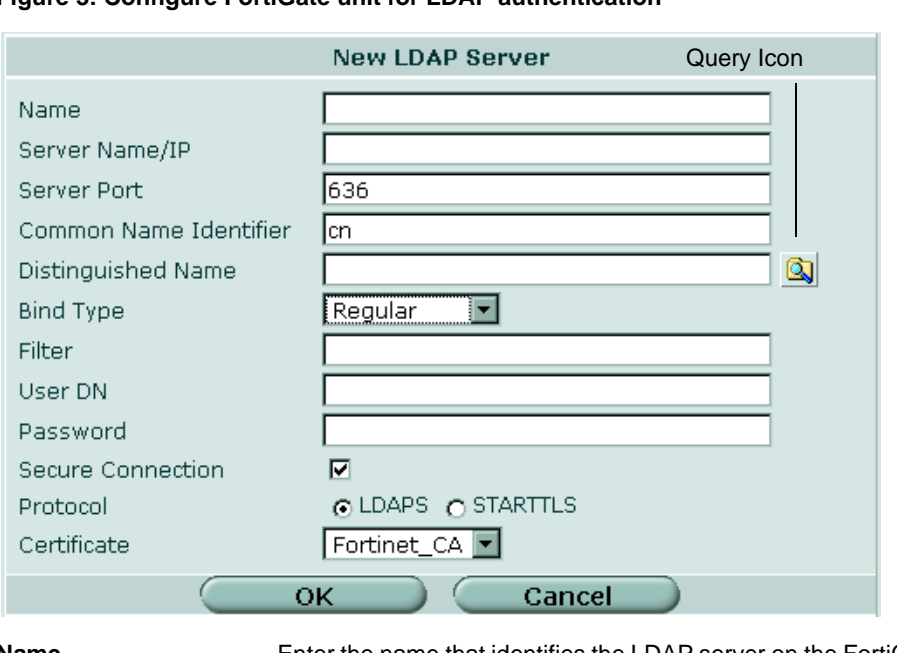

#### **Figure 3: Configure FortiGate unit for LDAP authentication**

![](_page_21_Picture_164.jpeg)

![](_page_22_Picture_180.jpeg)

**Certificates > CA Certificates**.

#### **To configure the FortiGate unit for LDAP authentication - CLI**

```
config user ldap
  edit <server name>
     set cnid <common_name_identifier>
     set dn <distinguished name>
     set port <port_number>
     set server <domain>
     set type <auth_type>
     set username <ldap_username>
     set password <ldap_passwd>
     set group <group>
     set filter <group_filter>
     set secure <auth_port>
     set ca-cert <cert name>
  end
```
<span id="page-22-0"></span>**To remove an LDAP server from the FortiGate unit configuration web-based manager**

![](_page_22_Picture_6.jpeg)

**Note:** You cannot remove a LDAP server that belongs to a user group. Remove it from the user group first.

- **1** Go to **User** > **LDAP**.
- **2** Select the Delete icon beside the name of the LDAP server that you want to remove.
- **3** Select OK.

#### **Figure 4: Delete LDAP server**

![](_page_22_Picture_181.jpeg)

![](_page_22_Picture_182.jpeg)

![](_page_23_Picture_131.jpeg)

#### **To remove an LDAP server from the FortiGate unit configuration - CLI**

```
config user ldap
  delete <server name>
```
<span id="page-23-1"></span>end

# <span id="page-23-0"></span>**Using the Query icon**

The LDAP Distinguished Name Query list displays the LDAP Server IP address, and all the distinguished names associated with the Common Name Identifier for the LDAP server. The tree helps you to determine the appropriate entry for the DN field. To see the distinguished name associated with the Common Name identifier, select the Expand icon next to the CN identifier. Select the DN from the list. The DN you select is displayed in the Distinguished Name field. Select OK and the Distinguished Name you selected will be saved in the Distinguished Name field of the LDAP Server configuration.

To see the users within the LDAP Server user group for the selected Distinguished Name, expand the Distinguished Name in the LDAP Distinguished Name Query tree.

#### **Figure 5: LDAP server Distinguished Name Query tree**

#### Common Name Identifier (CN)

![](_page_23_Picture_132.jpeg)

Distinguished Name (DN) Expand Arrow

# <span id="page-24-2"></span><span id="page-24-0"></span>**TACACS+ servers**

<span id="page-24-6"></span>In recent years, remote network access has shifted from terminal access to LAN access. Users are now connecting to their corporate network (using notebooks or home PCs) with computers that utilize complete network connections. Remote node technology allows users the same level of access to the corporate network resources as they would have if they were physically in the office. When users connect to their corporate network remotely, they do so through a remote access server. As remote access technology has evolved, the need for network access security has become increasingly important.

Terminal Access Controller Access-Control System (TACACS+) is a remote authentication protocol that provides access control for routers, network access servers, and other networked computing devices via one or more centralized servers. TACACS+ allows a client to accept a username and password and send a query to a TACACS+ authentication server. The server host determines whether to accept or deny the request and sends a response back that allows or denies network access to the user. The default TCP port for a TACACS+ server is 49. You can only change the default port of the TACACS+ server using the CLI.

<span id="page-24-7"></span><span id="page-24-5"></span><span id="page-24-4"></span>There are several different authentication protocols that TACACS+ can use during the authentication process:

• ASCII

<span id="page-24-9"></span>Machine-independent technique that uses representations of English characters. Requires user to type a user name and password that are sent in clear text (unencrypted) and matched with an entry in the user database stored in ASCII format.

- PAP (password authentication protocol) Used to authenticate PPP connections. Transmits passwords and other user information in clear text.
- CHAP (challenge-handshake authentication protocol)

Provides the same functionality as PAP, but is more secure as it does not send the password and other user information over the network to the security server.

• MS-CHAP (Microsoft challenge-handshake authentication protocol v1) Microsoft-specific version of CHAP.

<span id="page-24-8"></span>The default protocol configuration, Auto, uses PAP, MS-CHAP, and CHAP, in that order.

# <span id="page-24-3"></span><span id="page-24-1"></span>**Configuring the FortiGate unit to use a TACACS+ authentication server**

The maximum number of remote TACACS+ servers that can be configured for authentication is 10.

# **To configure the FortiGate unit for TACACS+ authentication - web-based manager**

- **1** Go to **User > Remote > TACACS+** and select Create New.
- **2** Enter the following information, and select OK.

#### **Figure 6: TACACS+ server configuration**

![](_page_25_Picture_149.jpeg)

![](_page_25_Picture_150.jpeg)

**To configure the FortiGate unit for TACACS+ authentication - CLI**

```
config user tacacs+
  edit <server_name>
     set auth-type {ascii | auto | chap | ms_chap | pap}
     set key <server_key>
     set tacacs+-port <tacacs+_port_num>
     set server <domain>
  end
```
## <span id="page-25-0"></span>**To remove a TACACS+ server from the FortiGate unit configuration web-based manager**

![](_page_25_Picture_8.jpeg)

**Note:** You cannot remove a TACACS+ server that belongs to a user group. Remove it from the user group first.

- **1** Go to **User** > **TACACS+**.
- **2** Select the Delete icon beside the name of the TACACS+ server that you want to remove.
- **3** Select OK.

#### **Figure 7: Delete TACACS+ server**

![](_page_25_Picture_151.jpeg)

![](_page_25_Picture_152.jpeg)

 $=$   $\ldots$ 

![](_page_26_Picture_150.jpeg)

#### **To remove a TACACS+ server from the FortiGate unit configuration - CLI**

```
config user tacacs+
  delete <server name>
end
```
# <span id="page-26-1"></span><span id="page-26-0"></span>**Directory Service servers**

<span id="page-26-2"></span>Windows Active Directory (AD) and Novell edirectory provide central authentication services by storing information about network resources across a domain (a logical group of computers running versions of an operating system) in a central directory database. On networks that use Directory Service servers for authentication, FortiGate units can transparently authenticate users without asking them for their user name and password. Each person who uses computers within a domain receives his or her own unique account/user name. This account can be assigned access to resources within the domain. In a domain, the directory resides on computers that are configured as domain controllers. A domain controller is a server that manages all security-related features that affect the user/domain interactions, security centralization, and administrative functions.

<span id="page-26-4"></span>FortiGate units use firewall policies to control access to resources based on user groups configured in the policies. Each FortiGate user group is associated with one or more Directory Service user groups. When a user logs in to the Windows or Novell domain, a Fortinet Server Authentication Extension (FSAE) sends the FortiGate unit the user's IP address and the names of the Directory Service user groups to which the user belongs.

<span id="page-26-3"></span>The FSAE has two components that you must install on your network:

- The domain controller (DC) agent must be installed on every domain controller to monitor user logons and send information about them to the collector agent.
- The collector agent must be installed on at least one domain controller to send the information received from the DC agents to the FortiGate unit.

The FortiGate unit uses this information to maintain a copy of the domain controller user group database. Because the domain controller authenticates users, the FortiGate unit does not perform authentication. It recognizes group members by their IP address.

You must install the Fortinet Server Authentication Extensions (FSAE) on the network domain controllers, and configure the FortiGate unit to retrieve information from the Directory Service server.

<span id="page-27-4"></span>To view the list of Directory Service servers, go to **User > Directory Service**.

**Figure 8: Example Directory Service server list**

| Server                                                                                                    |                                                                                                    | <b>Delete</b>                                                  |                 |
|----------------------------------------------------------------------------------------------------|----------------------------------------------------------------------------------------------------|----------------------------------------------------------------|-----------------|
|                                                                                                    |                                                                                                    |                                                                | Edit User/Group |
| <b>Directory Service</b>                                                                                                    |                                                                                                    |                                                                |                 |
| <b>Create New</b>                                                                                                    |                                                                                                    |                                                                |                 |
| Name                                                                                                    | <b>FSAE Collector IP</b>                                                                                                    |                                                                |                 |
| <b>OurOffice</b>                                                                                                    | 172.20.120.52:8000                                                                                                    |                                                                | ☆ 2 プ 区         |
| $\blacktriangledown$ DC=com (1)<br>DC=example (1)<br>$\sqrt{}$ DC=office (2)<br>$\sqrt{\phantom{a}}$ OU=Development (4)<br>$CN = User 1$<br>CN=User_2 面<br>CN=User_3 □<br>CN=User_4 面<br>OU=Sales (4)<br>$CN = Sales 1$<br>$CN = Sales \ 2$<br>Edit<br>Expand Arrow (Directory Service server)<br>Add User/Group<br>Domain and groups |                                                                                                    |                                                                |                 |
|                                                                                                    |                                                                                                    |                                                                |                 |
| <b>Create New</b>                                                                                                    | Add a new Directory Service server.                                                                                                    |                                                                |                 |
| <b>Name</b>                                                                                                    | You can select the Expand arrow beside the server/domain/group<br>name to display Directory Service domain and group information.                    |                                                                |                 |
|                                                                                                    | <b>Server</b>                                                                                                    | The name defined for the Directory Service<br>server.          |                 |
|                                                                                                    | Domain                                                                                                    | Domain name imported from the Directory<br>Service server.     |                 |
|                                                                                                    | <b>Groups</b>                                                                                                    | The group names imported from the Directory<br>Service server. |                 |
| <b>FSAE Collector IP</b>                                                                                                    | The IP addresses and TCP ports of up to five FSAE collector<br>agents that send Directory Service server login information to the<br>FortiGate unit. |                                                                |                 |
| Delete icon                                                                                                    | Delete this Directory Service server.                                                                                                    |                                                                |                 |
| Edit icon                                                                                                    | Edit this Directory Service server.                                                                                                    |                                                                |                 |
| <b>Add User/Group</b>                                                                                                    | Add a user or group to the list. You must know the distinguished<br>name for the user or group.                                                      |                                                                |                 |
| <b>Edit Users/Group</b>                                                                                                    | Select users and groups to add to the list.                                                                                                    |                                                                |                 |

## <span id="page-27-1"></span><span id="page-27-0"></span>**Configuring the FortiGate unit to use a Directory Service server**

<span id="page-27-2"></span>You need to configure the FortiGate unit to access at least one FSAE collector agent. You can specify up to five Directory Service servers on which you have installed a collector agent. If it is necessary for your FSAE collector agent to require authenticated access, you enter a password for the server. The server name appears in the list of Directory Service servers when you create user groups. You can also retrieve information directly through an LDAP server instead of through the FSAE agent.

![](_page_27_Picture_7.jpeg)

<span id="page-27-3"></span>**Note:** You can create a redundant configuration on your FortiGate unit if you install a collector agent on two or more domain controllers. If the current collector agent fails, the FortiGate unit switches to the next one in its list of up to five collector agents.

For more information about FSAE, see the *[FSAE Technical Note](http://docs.forticare.com/fgt.html)*.

**To configure the FortiGate unit for Directory Service authentication web-based manager**

- **1** Go to **User > Directory Service** and select Create New.
- **2** Enter the following information, and select OK.

#### **Figure 9: Directory Service server configuration**

![](_page_28_Picture_154.jpeg)

![](_page_28_Picture_155.jpeg)

For information about Directory Service user groups, see ["Configuring Directory](#page-41-1)  [Service user groups"](#page-41-1).

#### **To configure the FortiGate unit for Directory Service authentication - CLI**

```
config user fsae
  edit <server_name>
     set ldap-server <ldap_server_name>
     set password <password> password2 <password2>
  password3 <password3> password4 <password4> password5
  <password5>
     set port <port_number> port2 <port_number2> port3
  <port_number3> port4 <port_number4> port5 
  <port_number5>
     set server <domain> server2 <domain2> server3 
  <domain3> server4 <domain4> server5 <domain5>
  end
```
#### <span id="page-29-0"></span>**To remove a Directory Service server from the FortiGate unit configuration web-based manager**

![](_page_29_Picture_3.jpeg)

**Note:** You cannot remove a Directory Service server that belongs to a user group. Remove it from the user group first.

#### **1** Go to **User** > **Directory Service**.

- **2** Select the Delete icon beside the name of the Directory Service server that you want to remove.
- **3** Select OK.

#### **Figure 10: Delete Directory Service server**

![](_page_29_Picture_157.jpeg)

Edit User/Group

Add User/Group

![](_page_29_Picture_158.jpeg)

#### **To remove a Directory Service server from the FortiGate unit configuration - CLI**

config user fsae delete <name>

<span id="page-29-1"></span>end

To view the domain and group information that the FortiGate unit receives from the Directory Service servers, go to **User > Directory Service** and select the Expand arrow beside the server/domain/group name.

![](_page_30_Picture_114.jpeg)

## **Figure 11: Example Directory Service server list**

![](_page_30_Picture_115.jpeg)

# FORTIQUET.

#### *FortiOS v3.0 MR7 User Authentication User Guide 32 01-30007-0347-20080828*

# <span id="page-32-3"></span><span id="page-32-0"></span>**Users/peers and user groups**

FortiGate authentication controls system access by user group. First you configure users/peers, then you create user groups and add users/peers to them.

- Configure local user accounts. For each user, you can choose whether the password is verified by the FortiGate unit, by a RADIUS server, by an LDAP server, or by a TACACS+ server. See ["Creating local users" on page 34.](#page-33-0)
- Configure your FortiGate unit to authenticate users by using your RADIUS, LDAP, or TACACS+ servers. See ["Configuring the FortiGate unit to use a](#page-15-1)  [RADIUS server" on page 16,](#page-15-1) ["Configuring the FortiGate unit to use an LDAP](#page-20-1)  [server" on page 21](#page-20-1), and ["Configuring the FortiGate unit to use a TACACS+](#page-24-3)  [authentication server" on page 25](#page-24-3).
- Configure access to the FortiGate unit if you use a Directory Service server for authentication. See ["Configuring the FortiGate unit to use a Directory Service](#page-27-1)  [server" on page 28](#page-27-1).
- Configure for certificate-based authentication for administrative access (HTTPS web-based manager), IPSec, SSL-VPN, and web-based firewall authentication.

For each network resource that requires authentication, you specify which user groups are permitted access to the network. There are three types of user groups: Firewall, Directory Service, and SSL VPN. See ["Configuring user groups" on](#page-40-0)  [page 41](#page-40-0) and ["Configuring Directory Service user groups" on page 42.](#page-41-0)

This section describes:

- [Users/peers](#page-32-1)
- [User groups](#page-38-0)

# <span id="page-32-2"></span><span id="page-32-1"></span>**Users/peers**

<span id="page-32-5"></span><span id="page-32-4"></span>A user is a user/peer account configured on the FortiGate unit and/or on a remote or external authentication server. Users can access resources that require authentication only if they are members of an allowed user group.

#### **Table 2: How the FortiGate unit authenticates different types of users User type Authentication**

![](_page_32_Picture_177.jpeg)

#### User type **Authentication**

![](_page_33_Picture_160.jpeg)

This section describes how to configure local users and peer users. For information about configuration of authentication servers see ["Authentication](#page-14-2)  [servers" on page 15](#page-14-2).

# <span id="page-33-1"></span><span id="page-33-0"></span>**Creating local users**

<span id="page-33-4"></span><span id="page-33-3"></span><span id="page-33-2"></span>To define a local user you need:

- a user name
- a password or the name of an authentication server that has been configured on the FortiGate unit

If the user is authenticated remotely or externally, the user name on the FortiGate unit must be identical to the user name on the authentication server.

#### **To create a local user - web-based manager**

- **1** Go to **User > Local**.
- **2** Select Create New.
- **3** Enter the user name.
- **4** Do one of the following:
	- To authenticate this user locally, select Password and type a password.
	- To authenticate this user using an LDAP server, select LDAP and select the server name.
	- To authenticate this user using a RADIUS server, select RADIUS and select the server name.

If you want to use an authentication server, you must configure access to it first. See ["Authentication servers" on page 15](#page-14-2).

**5** Select OK.

#### **Figure 12: Create new local user**

![](_page_33_Picture_161.jpeg)

*FortiOS v3.0 MR7 User Authentication User Guide 34 01-30007-0347-20080828*

![](_page_34_Picture_162.jpeg)

<span id="page-34-0"></span>To view a list of all local users, go to **User > Local**.

#### **Figure 13: Local user list**

![](_page_34_Picture_163.jpeg)

Edit icon

![](_page_34_Picture_164.jpeg)

# **To create a local user - CLI**

```
config user local
  edit <user_name>
     set type password
     set passwd <user_password>
  end
```
or

```
config user local
     edit <user_name>
        set type ldap
        set ldap_server <server_name>
     end
or
  config user local
     edit <user_name>
        set type radius
        set radius_server <server_name>
     end
or
  config user local
     edit <user_name>
        set type tacacs+
        set tacacs+_server <server_name>
     end
```
## <span id="page-35-4"></span><span id="page-35-3"></span>**To remove a user from the FortiGate unit configuration - web-based manager**

![](_page_35_Picture_4.jpeg)

**Note:** You cannot remove a user that belongs to a user group that is part of a firewall policy. Remove it from the user group first.

- **1** Go to **User > Local**.
- **2** Select the Delete icon beside the name of the user that you want to remove.
- **3** Select OK.

**Figure 14: Remove a Local user**

Delete icon $\mathbf{I}$ 

![](_page_35_Picture_157.jpeg)

#### **To remove a user from the FortiGate unit configuration - CLI**

```
config user local
  delete <user name>
end
```
<span id="page-35-2"></span>

#### <span id="page-35-1"></span><span id="page-35-0"></span>**Creating peer users**

<span id="page-35-5"></span>A peer user is a digital certificate holder that can use PKI authentication. To use PKI authentication, you must define peers to include in the authentication user group that is incorporated in the authentication policy. Peer users can be included in a firewall or SSL VPN user group.

To define a peer user you need:

- a peer user name
- the text from the subject field of the certificate of the authenticating peer user, or the CA certificate used to authenticate the peer user. You can configure a peer user with no values for the subject and certificate fields. This user behaves like a user account or policy that is disabled.

![](_page_36_Picture_4.jpeg)

**Note:** If you create a PKI user in the CLI with no values in subject or ca, you will not be able to open the user record in the GUI, or you will be prompted to add a value in Subject (subject) or CA (ca).

## **To create a peer user for PKI authentication - web-based manager**

- **1** Go to **User > PKI**.
- **2** Select Create New, enter the following information, and select OK.

#### **Figure 15: PKI peer user configuration**

![](_page_36_Picture_145.jpeg)

![](_page_36_Picture_11.jpeg)

**Note:** Even though **Subject** and **CA** are optional fields, one of them must be set.

![](_page_36_Picture_146.jpeg)

<span id="page-36-0"></span>To view a list of PKI peer users, go to **User > PKI**.

#### **Figure 16: PKI peer user list**

![](_page_36_Picture_147.jpeg)

![](_page_36_Picture_148.jpeg)

![](_page_37_Picture_138.jpeg)

#### **To create a peer user for PKI authentication - CLI**

```
config user peer
  edit <peer name>
     set subject <subject string>
     set ca <ca_cert_string>
```
<span id="page-37-1"></span><span id="page-37-0"></span>end

## **To remove a PKI peer user from the FortiGate unit configuration - web-based manager**

- **1** Go to **User** > **PKI**.
- **2** Select the Delete icon beside the name of the PKI peer user that you want to remove.
- **3** Select OK.

#### **Figure 17: Remove PKI peer user**

![](_page_37_Picture_139.jpeg)

#### **To remove a PKI peer user from the FortiGate unit configuration - CLI**

```
config user peer
  delete <peer_name>
end
```
![](_page_37_Picture_15.jpeg)

**Note:** You cannot remove a peer user that belongs to a user group that is part of a firewall policy. Remove it from the user group first.

There are other configuration settings that can be added/modified for PKI authentication, for example, you can configure the use of an LDAP server to check access rights for client certificates. For information about the detailed PKI configuration settings only available through the CLI, see the *[FortiGate CLI](http://docs.forticare.com/fgt.html)  [Reference.](http://docs.forticare.com/fgt.html)*

*FortiOS v3.0 MR7 User Authentication User Guide 38 01-30007-0347-20080828*

# <span id="page-38-0"></span>**User groups**

<span id="page-38-5"></span>A user group is a list of user/peer identities. An identity can be:

- a local user account (user name/password) stored on the FortiGate unit
- a local user account with the password stored on a RADIUS, LDAP, or TACACS+ server
- a peer user account with digital client authentication certificate stored on the FortiGate unit
- a RADIUS, LDAP, or TACACS+ server (all identities on the server can authenticate)
- a user group defined on a Directory Service server.

Firewall policies and some types of VPN configurations allow access to user groups, not to individual users.

Each user group belongs to one of three types: Firewall, Directory Service or SSL VPN. For information about each type, see ["Firewall user groups" on](#page-38-1)  [page 39,](#page-38-1) ["Directory Service user groups" on page 39](#page-38-2), and ["SSL VPN user groups"](#page-39-0)  [on page 40.](#page-39-0) For information on configuring each type of user group, see ["Configuring user groups" on page 41.](#page-40-0)

In most cases, the FortiGate unit authenticates users by requesting their user name and password. The FortiGate unit checks local user accounts first. If a match is not found, the FortiGate unit checks the RADIUS, LDAP, or TACACS+ servers that belong to the user group. Authentication succeeds when a matching user name and password are found.

# <span id="page-38-1"></span>**Firewall user groups**

<span id="page-38-4"></span>A firewall user group provides access to a firewall policy that requires authentication and lists the user group as one of the allowed groups. The FortiGate unit requests the group member's user name and password when the user attempts to access the resource that the policy protects.

You can also authenticate a user by certificate if you have selected this method. For more information, see "Adding authentication to firewall policies" on page 286.

A firewall user group can also provide access to an IPSec VPN for dialup users. In this case, the IPSec VPN phase 1 configuration uses the Accept peer ID in dialup group peer option. The user's VPN client is configured with the user name as peer ID and the password as pre-shared key. The user can connect successfully to the IPSec VPN only if the user name is a member of the allowed user group and the password matches the one stored on the FortiGate unit.

![](_page_38_Picture_16.jpeg)

<span id="page-38-3"></span>**Note:** A user group cannot be a dialup group if any member is authenticated using a RADIUS or LDAP server.

# <span id="page-38-2"></span>**Directory Service user groups**

On a network, you can configure the FortiGate unit to allow access to members of Directory Service server user groups who have been authenticated on the network. The Fortinet Server Authentication Extensions (FSAE) must be installed on the network domain controllers.

![](_page_39_Picture_2.jpeg)

**Note:** You cannot use Directory Service user groups directly in FortiGate firewall policies. You must add Directory Service groups to FortiGate user groups. A Directory Service group should belong to only one FortiGate user group. If you assign it to multiple FortiGate user groups, the FortiGate unit recognizes only the last user group assignment.

For a Directory Service user group, the Directory Service server authenticates users when they log on to the network. The FortiGate unit receives the user's name and IP address from the FSAE collector agent. For more information about FSAE, see the *[FSAE Technical Note](http://docs.forticare.com/fgt.html)*.

A Directory Service user group provides access to a firewall policy that requires Directory Service type authentication and lists the user group as one of the allowed groups. The members of the user group are Directory Service users or groups that you select from a list that the FortiGate unit receives from the Directory Service servers that you have configured. See ["Directory Service](#page-26-1)  [servers" on page 27](#page-26-1).

![](_page_39_Picture_6.jpeg)

**Note:** A Directory Service user group cannot have SSL VPN access.

For more information about users and user groups, see the *[FortiGate](http://docs.forticare.com/fgt.html)  [Administration Guide.](http://docs.forticare.com/fgt.html)*

# <span id="page-39-2"></span><span id="page-39-0"></span>**SSL VPN user groups**

An SSL VPN user group provides access to a firewall policy that requires SSL VPN type authentication and lists the user group as one of the allowed groups. Local user accounts, LDAP, and RADIUS servers can be members of an SSL VPN user group. The FortiGate unit requests the user's user name and password when the user accesses the SSL VPN web portal. The user group settings include options for SSL VPN features.

An SSL VPN user group can also provide access to an IPSec VPN for dialup users. In this case, the IPSec VPN phase 1 configuration uses the Accept peer ID in dialup group peer option. You configure the user's VPN client with the user name as peer ID and the password as pre-shared key. The user can connect successfully to the IPSec VPN only if the user name is a member of the allowed user group and the password matches the one stored on the FortiGate unit.

#### <span id="page-39-1"></span>**Protection profiles**

<span id="page-39-3"></span>![](_page_39_Picture_13.jpeg)

**Note:** A user group cannot be an IPSec dialup group if any member is authenticated using a RADIUS or LDAP server.

Each user group is associated with a protection profile to determine the antivirus, web filtering, spam filtering, logging, and intrusion protection settings that apply to the authenticated connection. The FortiGate unit contains several pre-configured protection profiles and you can create your own as needed.

When you create or modify any firewall policy, you can select a protection profile. If the firewall policy requires authentication, its own protection profile is disabled and the authentication user group protection profile applies.

![](_page_39_Picture_17.jpeg)

**Note:** Protection profiles do not apply to VPN connections.

<span id="page-40-2"></span>For more information about protection profiles, see the *[FortiGate Administration](http://docs.forticare.com/fgt.html)  [Guide](http://docs.forticare.com/fgt.html)*.

# <span id="page-40-1"></span><span id="page-40-0"></span>**Configuring user groups**

You create a user group by typing a name, selecting users and/or authentication servers, and selecting a protection profile.

## **To create a Firewall user group - web-based manager**

- **1** Go to **User > User Group**.
- **2** Select Create New and enter the following information:

## **Figure 18: User group configuration - Firewall**

![](_page_40_Picture_146.jpeg)

![](_page_40_Picture_147.jpeg)

![](_page_41_Picture_163.jpeg)

**3** Select OK.

#### **To create a firewall user group - CLI**

```
config user group
  edit <group_name>
      set group-type <grp_type>
      set member <user1> <user2> ... <usern>
      set profile <profile_name>
end
```
For more specific user group CLI commands, see the *[Fortinet CLI Guide](http://docs.forticare.com/fgt.html)*.

# <span id="page-41-2"></span><span id="page-41-1"></span><span id="page-41-0"></span>**Configuring Directory Service user groups**

On a network, you can configure the FortiGate unit to allow access to members of Directory Service server user groups who have been authenticated on the network. The Fortinet Server Authentication Extensions (FSAE) must be installed on the network domain controllers.

![](_page_41_Picture_9.jpeg)

**Note:** You cannot use Directory Service user groups directly in FortiGate firewall policies. You must add Directory Service groups to FortiGate user groups. A Directory Service group should belong to only one FortiGate user group. If you assign it to multiple FortiGate user groups, the FortiGate unit recognizes only the last user group assignment.

A Directory Service user group provides access to a firewall policy that requires Directory Service type authentication and lists the user group as one of the allowed groups. The members of the user group are Directory Service users or groups that you select from a list that the FortiGate unit receives from the Directory Service servers that you have configured.

![](_page_41_Picture_12.jpeg)

**Note:** A Directory Service user group cannot have SSL VPN access.

#### **To create an Directory Service user group**

- **1** Go to **User** > **User Group**.
- **2** Select Create New, enter the following information, and select OK.

## **Figure 19: User group configuration - Directory Service**

Right Arrow **New Use** Group Name Type Directory Service ¦▼ Protection Profile unfiltered  $\blacktriangledown$ Available Users Members - Directory Service groups - $\blacktriangle$ - Directory Service groups - $\ominus$  $\blacktriangle$ DOCTEST/Administrators DOCTEST/Cert Publishers DOCTEST/Developers DOCTEST/Domain Admins DOCTEST/Domain Computers DOCTEST/Domain Controllers DOCTEST/Domain Guests DOCTEST/Domain Users DOCTEST/Engineering  $\overline{\phantom{a}}$ FortiGuard Web Filtering Override Left Arrow Expand Arrow**Name** Type or enter the name of the user group. **Type** Select the user group type: **Firewall** Select this group in any firewall policy that requires Firewall authentication. **Directory Service** Select this group in any firewall policy that requires Directory Service authentication. **SSL VPN** Select this group in any firewall policy with Action set to SSL VPN. Not available in Transparent mode. **Protection Profile** Available only if Type is Firewall or Directory Service. Select a protection profile for this user group from the list. To create a new protection profile, select Create New from this list. Enter the appropriate information and select OK. The list of Local users, RADIUS servers, LDAP servers, **Available**  TACACS+ servers, Directory Service users/user groups, or PKI **Users/Groups** or users that can be added to the user group. To add a member to **Available Members\*** this list, select the name and then select the Right Arrow. \* Available Members if user group type is Directory Service. **Members** The list of Local users, RADIUS servers, LDAP servers, TACACS+ servers, Directory Service users/user groups, or PKI users that belong to the user group. To remove a member, select the name and then select the Left Arrow. **FortiGuard Web**  Available only if Type is Firewall or Directory Service. **Filtering Override** Configure Web Filtering override capabilities for this group. **SSL-VPN User Group**  Available only if Type is SSL VPN. **Options**

# <span id="page-42-0"></span>**Configuring SSL VPN user groups**

For detailed instructions about how to configure SSL VPN web-only mode or tunnel mode operation, see the *[FortiGate SSL VPN User Guide](http://docs.forticare.com/fgt.html)*.

# <span id="page-43-1"></span><span id="page-43-0"></span>**Configuring Peer user groups**

Peer user groups can only be configured using the CLI. Peers are digital certificate holders defined using the config user peer command. You use the peer groups you define here in the config vpn ipsec phase1 command if you specify peertype as peergrp.

For PKI user authentication, you can add or edit peer group member information. User groups that use PKI authentication can also be configured using config user group.

#### **To create a peer group - CLI**

```
config user peergrp
  edit groupname
  set member peer_name
end
```
This example shows how to add peers to the peergrp EU\_branches.

```
config user peergrp
  edit EU_branches
  set member Sophia_branch Valencia_branch Cardiff_branch
end
```
# **Viewing a list of user groups**

To view the list of FortiGate user groups, go to **User > User Group**.

#### **Figure 20: Example User group list**

![](_page_43_Picture_176.jpeg)

<span id="page-44-0"></span>**To remove a user group from the FortiGate unit configuration - web-based manager**

- **1** Go to **User** > **User Group**.
- **2** Select the Delete icon beside the name of the user group that you want to remove.
- **3** Select OK.

#### **Figure 21: Remove user group**

![](_page_44_Picture_88.jpeg)

Expand Arrow

# **To remove a user group from the FortiGate unit configuration - CLI**

```
config user group
  delete <group_name>
end
```
![](_page_44_Picture_11.jpeg)

**Note:** You cannot remove a user group that is part of a firewall policy. Remove it from the firewall policy first.

# FORTIQUET.

#### *FortiOS v3.0 MR7 User Authentication User Guide 46 01-30007-0347-20080828*

# <span id="page-46-4"></span><span id="page-46-0"></span>**Configuring authenticated access**

<span id="page-46-5"></span>When you have configured authentication servers, users, and user groups, you are ready to configure firewall policies and certain types of VPNs to require user authentication.

This section describes:

- [Authentication timeout](#page-46-1)
- [Authentication protocols](#page-46-2)
- **[Firewall policy authentication](#page-47-0)**
- <span id="page-46-7"></span>• [VPN authentication](#page-51-0)

# <span id="page-46-3"></span><span id="page-46-1"></span>**Authentication timeout**

You set the firewall user authentication timeout (Authentication Timeout) to control how long an authenticated connection can be idle before the user must authenticate again. The maximum timeout is 480 minutes (8 hours). The default timeout is 5 minutes.

#### <span id="page-46-8"></span>**To set the firewall authentication timeout**

- **1** Go to **User > Authentication**.
- **2** Enter the Authentication Timeout value in minutes.

The default authentication timeout is 5 minutes.

**3** Select Apply.

You set the SSL VPN user authentication timeout (Idle Timeout) to control how long an authenticated connection can be idle before the user must authenticate again. The maximum timeout is 28800 seconds. The default timeout is 300 seconds.

# <span id="page-46-9"></span>**To set the SSL VPN authentication timeout**

- **1** Go to **VPN** > **SSL** > **Config**.
- **2** Enter the Idle Timeout value (seconds).
- <span id="page-46-6"></span>**3** Select Apply.

# <span id="page-46-2"></span>**Authentication protocols**

User authentication can be performed for the following protocols:

- HTTP
- HTTPS
- FTP
- Telnet

When user authentication is enabled on a firewall policy, the authentication challenge is normally issued for any of the four protocols (dependent on the connection protocol). By making selections in the Protocol Support list, the user controls which protocols support the authentication challenge. The user must connect with a supported protocol first so they can subsequently connect with other protocols. If you have selected HTTP, FTP, or Telnet, user name and password-based authentication occurs: the FortiGate unit prompts network users to input their firewall user name and password. If you have selected HTTPS, certificate-based authentication (HTTPS, or HTTP redirected to HTTPS only) occurs: you must install customized certificates on the FortiGate unit and on the browsers of network users.

![](_page_47_Picture_3.jpeg)

**Note:** If you do not install certificates on the network user's web browser, the network users may see an SSL certificate warning message and have to manually accept the default FortiGate certificate. The network user's web browser may deem the default certificate as invalid.

![](_page_47_Picture_5.jpeg)

**Note:** When you use certificate authentication, if you do not specify any certificate when you create the firewall policy, the global settings are used. If you specify a certificate, the per-policy setting will overwrite the global setting. For information about the use of certificate authentication, see the *[F](http://docs.forticare.com/fgt.html)ortiGate Certificate Management User Guide*.

## <span id="page-47-2"></span>**To set the authentication protocols**

- **1** Go to **User > Authentication.**
- **2** In Protocol Support, select the required authentication protocols.
- **3** If using HTTPS protocol support, in Certificate, select a Local certificate from the drop-down list.
- **4** Click Apply.

#### **Figure 22: Authentication Settings**

![](_page_47_Picture_144.jpeg)

# <span id="page-47-0"></span>**Firewall policy authentication**

<span id="page-47-1"></span>Firewall policies control traffic between FortiGate interfaces, both physical interfaces and VLAN subinterfaces. Without authentication, a firewall policy enables access from one network to another for all users on the source network. Authentication enables you to allow access only for users who are members of selected user groups.

The style of the authentication method varies by the authentication protocol. If you have selected HTTP, FTP or Telnet, user name and password-based authentication occurs: the FortiGate unit prompts network users to input their firewall user name and password. If you have selected HTTPS, certificate-based authentication (HTTPS or HTTP redirected to HTTPS only) occurs: you must install customized certificates on the FortiGate unit and on the browsers of network users, which the FortiGate unit matches.

![](_page_48_Picture_3.jpeg)

<span id="page-48-2"></span>**Note:** You can only configure user authentication for firewall policies where Action is set to Accept.

# <span id="page-48-1"></span><span id="page-48-0"></span>**Configuring authentication for a firewall policy**

Authentication is an Advanced firewall option.

#### **Figure 23: Advanced Firewall policy options**

![](_page_48_Picture_126.jpeg)

#### **To configure authentication for a firewall policy**

**1** Create users and one or more Firewall user groups.

You must select Type: Firewall for the user group. For more information, see ["Users/peers and user groups" on page 33](#page-32-3).

- **2** Go to **Firewall > Policy**.
- **3** Select Create New (to create a new policy) or select the Edit icon (to edit an existing policy).
- **4** From the Action list, select ACCEPT.
- **5** Configure the other firewall policy parameters as appropriate.

For information about firewall policies, see the Firewall chapter of the *FortiGate Administration Guide*.

**6** Select Authentication.

- **7** One at a time, select user group names from the Available Groups list and select the right-pointing arrow button to move them to the Allowed list. All members of the groups in the Allowed list will be authenticated with this firewall policy.
- **8** To use a CA certificate for authentication, in Certificate, select the certificate to use from the drop-down list.
- **9** To require the user to accept a disclaimer to connect to the destination, select User Authentication Disclaimer.

The User Authentication Disclaimer replacement message is displayed. You can edit the User Authentication Disclaimer replacement message text by going to **System > Config > Replacement Messages**.

- **10** Type a URL in Redirect URL if the user is to be redirected after they are authenticated or accept the disclaimer.
- **11** Select OK.

# <span id="page-49-0"></span>**Firewall policy order**

<span id="page-49-2"></span>The firewall policies that you create must be correctly placed in the policy list to be effective. The firewall evaluates a connection request by checking the policy list from the top down, looking for the first policy that matches the source and destination addresses of the packet. Keep these rules in mind:

- More specific policies must be placed above more general ones.
- Any policy that requires authentication must be placed above any similar policy that does not.
- If a user fails authentication, the firewall drops the request and does not check for a match with any of the remaining policies.
- If you create a policy that requires authentication for HTTP access to the Internet, you must precede this policy with a policy for unauthenticated access to the appropriate DNS server.

## <span id="page-49-1"></span>**To change the position of the DNS server in the policy list - web-based manager**

- **1** Go to **Firewall > Policy**.
- **2** If necessary, expand the list to view your policies.
- **3** Select the Move To icon beside the DNS policy you created.

#### **Figure 24: Firewall > Policy - Move To**

Move To

![](_page_49_Figure_20.jpeg)

Insert Policy before

The FortiGate unit performs authentication only on requests to access HTTP, HTTPS, FTP, and Telnet. Once the user is authenticated, the user can access other services if the firewall policy permits.

**4** Select the position of the DNS policy so that it precedes the policy that provides access to the Internet.

#### **Figure 25: Move firewall policy position selection**

![](_page_50_Picture_166.jpeg)

**5** Select OK.

# <span id="page-50-0"></span>**Configuring authenticated access to the Internet**

<span id="page-50-2"></span>A policy for accessing the Internet is similar to a policy for accessing a specific network, but the destination address is set to all. The destination interface is the one that connects to the Internet service provider. For general purpose Internet access, the Service is set to ANY.

Access to HTTP, HTTPS, FTP and Telnet sites may require access to a domain name service. DNS requests do not trigger authentication. You must configure a policy to permit unauthenticated access to the appropriate DNS server, and this policy must **precede** the policy for Internet access.

## <span id="page-50-1"></span>**To configure a firewall policy for access to a DNS server - web-based manager**

- **1** Go to **Firewall > Policy**.
- **2** Select Create New to create a new firewall policy, enter the following information, and select OK.

![](_page_50_Picture_167.jpeg)

![](_page_50_Picture_14.jpeg)

**Note:** Position the DNS server in the firewall policy list according to the guidelines outlined in ["Firewall policy order".](#page-49-0)

# <span id="page-51-3"></span><span id="page-51-0"></span>**VPN authentication**

All VPN configurations require users to authenticate. Authentication based on user groups applies to:

- SSL VPNs
- PPTP and L2TP VPNs
- an IPSec VPN that authenticates users using dialup groups
- a dialup IPSec VPN that uses XAUTH authentication (Phase 1)

This document does not describe the use of certificates for VPN authentication. See the *[F](http://docs.forticare.com/fgt.html)ortiGate IPSec VPN User Guide* and the *FortiGate Certificate Management User Guide* for information on this type of authentication.

You must create user accounts and user groups before performing the procedures in this section. If you create a user group for dialup IPSec clients or peers that have unique peer IDs, their user accounts must be stored locally on the FortiGate unit. You cannot authenticate these types of users using a RADIUS or LDAP server.

# <span id="page-51-1"></span>**Configuring authentication of SSL VPN users**

# <span id="page-51-4"></span><span id="page-51-2"></span>**To configure authentication for an SSL VPN - web-based manager**

**1** Configure the users who are permitted to use this VPN. Create a user group and add them to it.

For more information, see ["Users/peers and user groups" on page 33](#page-32-3).

- **2** Go to **VPN > SSL**.
- **3** Select Enable SSL-VPN and enter information as follows:

#### **Figure 26: SSL VPN Settings**

![](_page_51_Picture_148.jpeg)

**Enable SSL VPN** Select to enable SSL VPN connections.

<span id="page-51-5"></span>**Tunnel IP Range** Specify the range of IP addresses reserved for tunnelmode SSL VPN clients. Type the starting and ending address that defines the range of reserved IP addresses.

<span id="page-52-3"></span><span id="page-52-2"></span><span id="page-52-1"></span><span id="page-52-0"></span>![](_page_52_Picture_171.jpeg)

#### **To configure authentication for an SSL VPN - CLI**

config vpn ssl settings set algorithm set auth-timeout set dns-server1 set dns-server2 set idle-timeout set portal-heading set reqclientcert set route-source-interface set servercert set sslv2 set sslv3 set sslvpn-enable set tunnel-endip set tunnel-startip set url-obscuration set wins-server1 set wins-server2 end

The tunnel-endip and tunnel-startip keywords are required for tunnelmode access only. All other keywords are optional.

<span id="page-53-2"></span>When you configure the timeout settings, if you set the authentication timeout (auth-timeout) to 0, then the remote client does not have to re-authenticate again unless they log out of the system. In order to fully take advantage of this setting, the value for idle-timeout has to be set to 0 also, so the client does not timeout if the maximum idle time is reached. If the idle-timeout is not set to the infinite value, the system will log out if it reaches the limit set, regardless of the auth-timeout setting.

<span id="page-53-3"></span>Strong authentication is a form of computer security in which the identities of networked users, clients, and servers are verified without transmitting passwords over the internet. To verify a user's identity, strong authentication combines something the user knows (a user name and password) with something the user has (a client-side certificate). Strong authentication can be configured for SSL VPN user groups using X.509 (version 1 or 3) digital certificates.

# <span id="page-53-0"></span>**Configuring strong authentication of SSL VPN users/user groups**

<span id="page-53-5"></span><span id="page-53-4"></span><span id="page-53-1"></span>You can use strong authentication to verify the identities of SSL VPN user group members. The accounts for individual users and user groups containing those users have to be created prior to configuring strong authentication, and a firewall encryption policy has to be created to permit access by that user group.To enable strong authentication for an SSL VPN user group:

- Obtain a signed group certificate from a CA and load the signed group certificate into the web browser used by each user. Follow the browser documentation to load the certificates.
- Install the root certificate and the CRL from the issuing CA on the FortiGate unit.
- Configure strong authentication for the group of users having a copy of the group certificate.

![](_page_54_Picture_2.jpeg)

**Note:** The SSL protocol requires that the FortiGate unit identify itself whenever a web browser accesses the web portal login page through an HTTPS link. If you would like to configure the FortiGate unit to identify itself using a CA-issued server certificate instead of the factory-installed self-signed certificate, select the name of the signed server certificate from the Server Certificate list on the SSL-VPN Settings page when you enable strong authentication for SSL VPN users. The server certificate must be installed before you can select it from the list. For more information about server certificates, see the *[FortiGate](http://docs.forticare.com/fgt.html)  [Certificate Management User Guide](http://docs.forticare.com/fgt.html)*.

#### **To enable strong authentication for an SSL VPN**

- <span id="page-54-7"></span>**1** Go to **VPN > SSL > Config**.
- **2** Select Require Client Certificate, and then select Apply.
- <span id="page-54-6"></span>**3** Go to **Firewall > Policy**.
- **4** Select the Edit icon in the row that corresponds to the firewall policy for traffic generated by holders of the group certificate.
- <span id="page-54-8"></span>**5** Select SSL Client Certificate Restrictive.
- **6** Select OK.

For information about how to create user accounts and user groups, see the *[FortiGate Administration Guide](http://docs.forticare.com/fgt.html)*. For detailed information about configuring SSL VPNs, see the *[FortiGate SSL VPN User Guide.](http://docs.forticare.com/fgt.html)*

# <span id="page-54-0"></span>**Configuring authentication of VPN peers and clients**

<span id="page-54-4"></span>After the required server or group certificates and CA root certificates have been installed on the VPN peers and clients, the peers and clients identify themselves using those certificates when prompted by the FortiGate unit. The FortiGate unit provides its public key to the remote peer or client so that the remote peer or client can send encrypted messages to the FortiGate unit. Conversely, the remote peer or client provides its public key to the FortiGate unit, which uses the key to encrypt messages destined for the remote peer or client.

# <span id="page-54-5"></span><span id="page-54-3"></span><span id="page-54-2"></span><span id="page-54-1"></span>**Configuring authentication of PPTP VPN users/user groups**

#### **To configure authentication for a PPTP VPN - web-based manager**

**1** Configure the users who are permitted to use this VPN. Create a user group and add them to it.

For more information, see ["Users/peers and user groups" on page 33](#page-32-3).

**2** Go to **VPN > PPTP**.

#### **Figure 27: PPTP VPN Range settings**

![](_page_54_Picture_177.jpeg)

**3** Select Enable PPTP.

- **4** Enter Starting IP and Ending IP addresses. This defines the range of addresses assigned to VPN clients.
- **5** Select the user group that is to have access to this VPN. The FortiGate unit authenticates members of this user group.
- **6** Select Apply.

#### **To configure authentication for a PPTP VPN - CLI**

```
config vpn pptp
  set eip <starting_ip>
  set sip <ending_ip>
  set status enable
  set usrgrp <user group name>
  end
```
You also need to define a firewall policy that permits packets to pass from VPN clients with addresses in the specified range to IP addresses that the VPN clients need to access on the private network behind the FortiGate unit. The Action for this firewall policy is ACCEPT, not ENCRYPT, because the allowed user group is defined in the PPTP VPN configuration, not in the firewall policy.

For detailed information about configuring PPTP, see the *[FortiGate PPTP VPN](http://docs.forticare.com/fgt.html)  [User Guide](http://docs.forticare.com/fgt.html)*.

# <span id="page-55-4"></span><span id="page-55-0"></span>**Configuring authentication of L2TP VPN users/user groups**

Authentication of a FortiGate L2TP configuration must be done using the config vpn l2tp CLI command.

#### **To configure authentication for an L2TP VPN - CLI**

```
config vpn l2tp
  set eip <starting_ip>
  set sip <ending_ip>
  set status enable
  set usrgrp <user_group_name>
  end
```
For more information, see the *[FortiGate CLI Reference](http://docs.forticare.com/fgt.html)*.

# <span id="page-55-5"></span><span id="page-55-3"></span><span id="page-55-2"></span><span id="page-55-1"></span>**Configuring authentication of remote IPSec VPN users**

An IPSec VPN on a FortiGate unit can authenticate remote users through a dialup group. The user account name is the peer ID and the password is the pre-shared key. For information about authentication using peer IDs and peer groups, see the *[FortiGate IPSec VPN User Guide](http://docs.forticare.com/fgt.html)*.

Authentication through user groups is supported for groups containing only local users. To authenticate users using a RADIUS or LDAP server, you must configure XAUTH settings. See ["Configuring XAuth authentication" on page 58.](#page-57-0)

#### **To configure user group authentication for dialup IPSec - web-based manager**

**1** Configure the dialup users who are permitted to use this VPN. Create a user group with Type:Firewall and add them to it.

For more information, see ["Users/peers and user groups" on page 33](#page-32-3).

**2** Go to **VPN > IPSec > Auto Key (IKE),** select Create Phase 1 and enter the following information.

![](_page_56_Picture_127.jpeg)

#### **Figure 28: Configure VPN IPSec dialup authentication**

![](_page_56_Picture_128.jpeg)

![](_page_56_Picture_6.jpeg)

**Note:** The Accept peer ID in dialup group option does not support authentication of users through an authentication server.

- **3** Select Advanced to reveal additional parameters and configure other VPN gateway parameters as needed.
- **4** Select OK.

#### **To configure user group authentication for dialup IPSec - CLI**

![](_page_56_Picture_129.jpeg)

![](_page_56_Picture_12.jpeg)

**Note:** Parameters specific to setting up the VPN itself are not shown here. For detailed information, see the *[FortiGate IPSec VPN User Guide](http://docs.forticare.com/fgt.html)*.

# <span id="page-57-4"></span><span id="page-57-2"></span><span id="page-57-1"></span><span id="page-57-0"></span>**Configuring XAuth authentication**

<span id="page-57-3"></span>Extended Authentication (XAuth) increases security by requiring additional user authentication in a separate exchange at the end of the VPN Phase 1 negotiation. The FortiGate unit challenges the user for a user name and password. It then forwards the user credentials to an external RADIUS or LDAP server for verification.

XAuth can be used in addition to or in place of IPSec phase 1 peer options to provide access security through an LDAP or RADIUS authentication server. You must configure dialup users as members of a user group who are externally authenticated. None can have passwords stored on the FortiGate unit.

## **To configure authentication for a dialup IPSec VPN - web-based manager**

**1** Configure the users who are permitted to use this VPN. Create a user group and add them to it.

For more information, see ["Users/peers and user groups" on page 33](#page-32-3).

**2** Go to **VPN > IPSec > Auto Key (IKE)**, and enter the following information:

#### **Figure 29: IPSec configuration for dialup users**

![](_page_57_Picture_86.jpeg)

![](_page_58_Picture_150.jpeg)

**3** Select Advanced to reveal additional parameters and enter the following information.

![](_page_58_Picture_151.jpeg)

- **4** Configure other VPN gateway parameters as needed.
- **5** Select OK.

For more information about XAUTH configuration, see the *[FortiGate IPSec VPN User Guide](http://docs.forticare.com/fgt.html)*.

#### **To configure authentication for a dialup IPSec VPN - CLI**

config vpn ipsec phase1 edit <gateway\_name> set peertype dialup set xauthtype pap set authusrgrp <user\_group\_name> end

Parameters specific to setting up the VPN itself are not shown here. For detailed information about configuring an IPSec VPN, see the *[FortiGate IPSec VPN User Guide](http://docs.forticare.com/fgt.html)*.

# FORTIQUET.

#### *FortiOS v3.0 MR7 User Authentication User Guide 60 01-30007-0347-20080828*

# <span id="page-60-0"></span>**Index**

# **A**

[Active Directory - see Directory Service](#page-26-1) administrator [authentication 7](#page-6-1) [ASCII 25](#page-24-4) attributes [RADIUS 15](#page-14-3) authenticated access [configuring 47](#page-46-5) authenticating users [FortiGate 33](#page-32-4) [with LDAP servers 34](#page-33-2) [with RADIUS servers 34](#page-33-2) [with TACACS+ servers 34](#page-33-2) [authentication 54](#page-53-1) [about 5](#page-4-2) [access to DNS server 51](#page-50-1) [certificate 54](#page-53-1) [firewall policy 48,](#page-47-1) [49](#page-48-2) [FortiGate administrator 7](#page-6-1) [Internet access 51](#page-50-2) [IPSec VPN 56](#page-55-3) [L2TP 56](#page-55-4) [PKI 9](#page-8-4) [PPTP VPN 55](#page-54-3) [protocols 47](#page-46-6) [SSL VPN 52](#page-51-2) [SSL VPN timeout 54](#page-53-2) [strong 54](#page-53-3) [timeout 47](#page-46-7) [user's view 6](#page-5-3) [VPN 52,](#page-51-3) [55](#page-54-4) [VPN client-based 6](#page-5-4) [web-based user 6](#page-5-5) [XAuth 58](#page-57-2) authentication protocols [ASCII 25](#page-24-4) [CHAP 25](#page-24-4) [MS-CHAP 25](#page-24-4) [PAP 25](#page-24-4) [setting 48](#page-47-2) [TACACS+ servers 25](#page-24-5) authentication servers [about 8](#page-7-1) [Directory Service](#page-26-2) [27](#page-26-1) [LDAP 19](#page-18-2) [RADIUS 15](#page-14-4) [TACACS+ 25](#page-24-6) [authentication timeout 10](#page-9-5) [firewall 47](#page-46-8) [setting 47](#page-46-7) [SSL VPN 47,](#page-46-8) [54](#page-53-2)

# **B**

binding [LDAP servers 19](#page-18-3)

# **C**

certificate [authentication 54](#page-53-1) changing [list order 50](#page-49-1) [CHAP 25](#page-24-4) [collector agent 27](#page-26-3) common name [LDAP servers 20](#page-19-0) configuring [authenticated access 47](#page-46-5) [Directory Service user groups 42](#page-41-2) [firewall policy authentication 49](#page-48-2) [Internet access authentication 51](#page-50-2) [IPSec VPN authentication 56](#page-55-5) [L2TP VPN authentication 56](#page-55-4) [local users 34](#page-33-3) [peer user groups 44](#page-43-1) [peer users 36](#page-35-2) [PPTP VPN authentication 55](#page-54-5) [SSL VPN authentication 52](#page-51-2) [XAuth authentication for IPSec dialup users 58](#page-57-2) [XAuth authentication with LDAP servers 58](#page-57-2) [XAuth authentication with RADIUS servers 58](#page-57-2) creating [Directory Service user groups 42](#page-41-2) [local users 34](#page-33-2) [peer user groups 44](#page-43-1) [peer users 36](#page-35-2) [user groups 41](#page-40-2) [customer service 14](#page-13-4)

# **D**

default port [RADIUS servers 16](#page-15-3) [TACACS+ servers 25](#page-24-7) deleting [Directory Service server from FortiGate configura](#page-29-0)tion 30 [LDAP server from FortiGate configuration 23](#page-22-0) [local users from FortiGate configuration 36](#page-35-3) [peer users from FortiGate configuration 38](#page-37-0) [RADIUS server from FortiGate configuration 18](#page-17-0) [TACACS+ server from FortiGate configuration 26](#page-25-0) [user group from FortiGate configuration 45](#page-44-0) dialup users [configuring authentication for 56](#page-55-5) dictionary [RADIUS attriutes 16](#page-15-4) directory [LDAP servers 19](#page-18-4) Directory Service [user groups 39](#page-38-3) [Directory Service servers](#page-26-2) [27](#page-26-1) [configuring FortiGate unit to use 28](#page-27-2) [deleting from FortiGate configuration 30](#page-29-0) [FSAE 27](#page-26-4)

[FSAE collector agent 27](#page-26-3) [FSAE domain controller 27](#page-26-3) [redundant configuration 28](#page-27-3) [removing from FortiGate configuration 30](#page-29-0) [retrieving information from LDAP server 28](#page-27-3) [viewing domain and group information 30](#page-29-1) [viewing list of 28](#page-27-4) Directory Service user groups [configuring 42](#page-41-2) [creating 42](#page-41-2) distinguished names [elements 20](#page-19-1) [LDAP servers 20](#page-19-2) [list of 24](#page-23-1) DNS server [access using firewall policy 51](#page-50-1) [Document conventions 10](#page-9-6) documentation [commenting on 14](#page-13-5) [Fortinet 11](#page-10-2) [Fortinet product 12](#page-11-1) domain component [LDAP servers 20](#page-19-3) [domain controller 27](#page-26-3)

# **E**

[edirectory - see Directory Service](#page-26-2) elements [distinguished names 20](#page-19-1) enabling [SSL VPN strong authentication 54](#page-53-1)

# **F**

firewall [configuring user groups 41](#page-40-2) [creating user groups 41](#page-40-2) [DNS server access 51](#page-50-1) [Internet access authentication 51](#page-50-2) [IPSec VPN dialup user access 39](#page-38-4) [policy authentication 48,](#page-47-1) [49](#page-48-2) [user authentication timeout 47](#page-46-8) [user groups 39](#page-38-4) firewall policies [FortiGate administrator's view 10](#page-9-7) firewall policy [changing list order 50](#page-49-1) [list order 50](#page-49-2) [list order rules 50](#page-49-2) [strong authentication 55](#page-54-6) **FortiGate** [authenticating users 33](#page-32-4) [authenticating with XAuth 58](#page-57-3) [configuring to use Directory Service server 28](#page-27-2) [configuring to use LDAP server 21](#page-20-2) [configuring to use RADIUS server 16](#page-15-5) [configuring to use TACACS+ server 25](#page-24-8) [IPSec VPN 56](#page-55-3) [viewing information sent to Directory Service serv](#page-29-1)ers 30 FortiGate administrator [authentication 7](#page-6-1)

[authentication servers 8](#page-7-1) FortiGate administrator's view [firewall policies 10](#page-9-7) [VPN tunnels 10](#page-9-8) Fortinet [customer service 14](#page-13-4) [Knowledge Center 14](#page-13-6) [product documentation 12](#page-11-1) [technical support 14](#page-13-4) [Fortinet documentation 11](#page-10-2) [commenting on 14](#page-13-5) [Fortinet Knowledge Center 14](#page-13-7) [Fortinet Server Authentication Extension - see FSAE](#page-26-4) [FSAE 27](#page-26-4) [collector agent 27](#page-26-3) [components 27](#page-26-4) [domain controller 27](#page-26-3)

# **H**

hierarchy [LDAP servers 20](#page-19-4)

# **I**

Idle timeout [VPN connection 7](#page-6-2) [Internet access authentication 51](#page-50-2) introduction [Fortinet documentation 11](#page-10-2) IP address range [setting for L2TP VPN 56](#page-55-4) [setting for PPTP VPN 55](#page-54-5) [setting for SSL VPN 52](#page-51-4) IPSec VPN [configuring authentication for 56](#page-55-5) [dialup users, access to 40](#page-39-2) [dialup users, configuring authentication for 56](#page-55-3)

# **K**

[Knowledge Center 14](#page-13-6)

# **L**

L2TP VPN [configuring authentication for 56](#page-55-4) LDAP [XAuth authentication with 58](#page-57-4) [LDAP servers 19](#page-18-2) [authenticating users with 34](#page-33-3) [binding 19](#page-18-3) [common name 20](#page-19-0) [configuring FortiGate unit to use 21](#page-20-2) [deleting from FortiGate configuration 23](#page-22-0) [directory 19](#page-18-4) [Distinguished Name Query list 24](#page-23-1) [distinguished names 20](#page-19-2) [domain component 20](#page-19-3) [hierarchy 20](#page-19-4) [protocols 19](#page-18-5) [removing from FortiGate configuration 23](#page-22-0) [RFC compliance 19](#page-18-5) [using with Directory Service authentication 28](#page-27-3)

list order [changing 50](#page-49-1) [firewall policy 50](#page-49-2) local users [configuring 34](#page-33-3) [creating 34](#page-33-2) [deleting from FortiGate configuration 36](#page-35-3) [removing from FortiGate configuration 36](#page-35-4) [viewing list of 35](#page-34-0)

# **M**

[MS-CHAP 25](#page-24-4)

# **N**

[Novell edirectory - see Directory Service](#page-26-2)

# **P**

[PAP 25](#page-24-4) peer user groups [configuring 44](#page-43-1) [creating 44](#page-43-1) [peer users 33,](#page-32-5) [36](#page-35-2) [configuring 36](#page-35-2) [creating 36](#page-35-2) [deleting from FortiGate configuration 38](#page-37-0) [viewing list of 37](#page-36-0) peers [about 9](#page-8-5) PKI authentication [about 9](#page-8-4) [PKI authentication - see peer users](#page-35-5) policy [list order rules 50](#page-49-2) port [RADIUS servers 16](#page-15-3) PPTP VPN [authentication 55](#page-54-5) [configuring authentication for 55](#page-54-5) [IP address range 55](#page-54-5) [protection profiles 40](#page-39-3) protocols [authentication 47](#page-46-6) [LDAP servers 19](#page-18-5)

# **Q**

Query list [LDAP Distinguished Name 24](#page-23-1)

# **R**

RADIUS [XAuth authentication with 58](#page-57-4) [RADIUS attributes 15](#page-14-3) [RADIUS authentication servers 15](#page-14-4) RADIUS servers [attribute dictionary 16](#page-15-4) [authenticating users with 34](#page-33-3) [changing default port 16](#page-15-3) [configuring FortiGate unit to use 16](#page-15-5) [default port 16](#page-15-3)

[deleting from FortiGate configuration 18](#page-17-0) [port 16](#page-15-3) [removing from FortiGate configuration 18](#page-17-0) [VSA 16](#page-15-6) removing [Directory Service servers from FortiGate configura](#page-29-0)tion 30 [LDAP servers from FortiGate configuration 23](#page-22-0) [local users from FortiGate configuration 36](#page-35-4) [peer users from FortiGate configuration 38](#page-37-1) [RADIUS server from FortiGate configuration 18](#page-17-0) [TACACS+ servers from FortiGate configuration 26](#page-25-0) [user group from FortiGate configuration 45](#page-44-0) [Require Client Certificate option 55](#page-54-7) RFC compliance [LDAP servers 19](#page-18-5) rules [firewall policy order 50](#page-49-2)

# **S**

servers [configuring XAuth authentication using 58](#page-57-2) setting [authentication protocols 48](#page-47-2) [firewall policy authentication 48](#page-47-1) [firewall user authentication timeout 47](#page-46-8) [SSL VPN authentication timeout 47,](#page-46-9) [54](#page-53-2) [SSL Client Certificate Restrictive option 55](#page-54-8) SSL VPN [authentication timeout 47,](#page-46-9) [54](#page-53-2) [checking client certificates 53](#page-52-0) [configuring strong authentication 54](#page-53-4) [enabling strong authentication 54](#page-53-1) [setting the cipher suite 53](#page-52-1) [specifying server certificate 53](#page-52-2) [specifying timeout values 53](#page-52-3) [strong authentication 54](#page-53-3) [tunnel IP range 52](#page-51-5) [user authentication 52](#page-51-2) [SSL VPN user groups 40](#page-39-2) [configuring 40](#page-39-2) [creating 40](#page-39-2) [IPSec VPN dialup users 40](#page-39-2) [strong authentication 54](#page-53-3) [enabling 54](#page-53-1) [for SSL VPN users 54](#page-53-5)

# **T**

[TACACS+ servers 25](#page-24-6) [ASCII 25](#page-24-9) [authenticating users with 34](#page-33-3) [authentication protocols 25](#page-24-5) [changing default port 25](#page-24-7) [CHAP 25](#page-24-9) [configuring the FortiGate unit to use 25](#page-24-8) [default port 25](#page-24-7) [deleting from FortiGate configuration 26](#page-25-0) [MS-CHAP 25](#page-24-9) [PAP 25](#page-24-9) [port 25](#page-24-7) [removing from FortiGate configuration 26](#page-25-0) [technical support 14](#page-13-4)

timeout [authentication 10](#page-9-5) tunnel mode [SSL VPN IP range 52](#page-51-4) [types of user groups 39](#page-38-5) [types of users 33](#page-32-5) [Typographic conventions 11](#page-10-3)

# **U**

user authentication [IPSec VPN dialup users 56](#page-55-5) [L2TP VPN 56](#page-55-4) [PPTP VPN 55](#page-54-5) [protocols 47](#page-46-6) [SSL VPN 52](#page-51-2) [timeout 47](#page-46-7) [XAuth 58](#page-57-4) [user groups 39](#page-38-5) [about 9](#page-8-6) [creating 41](#page-40-2) [Directory Service 39](#page-38-3) [Directory Service, configuring 42](#page-41-2) [Directory Service, creating 42](#page-41-2) [firewall 39](#page-38-4) [peer, configuring 44](#page-43-1) [peer, creating 44](#page-43-1) [protection profiles 40](#page-39-3) [types of 39](#page-38-5) [users 33](#page-32-5) [administration 9](#page-8-7) [authenticating with LDAP servers 34](#page-33-4) [authenticating with RADIUS servers 34](#page-33-4) [authenticating with TACACS+ servers 34](#page-33-4) [local, creating 34](#page-33-2) [local, deleting from FortiGate configuration 36](#page-35-3) [local, removing from FortiGate configuration 36](#page-35-4) [peer, configuring 36](#page-35-2) [peer, creating 36](#page-35-2) [peer, deleting from FortiGate configuration 38](#page-37-0) [peer, removing from FortiGate configuration 38](#page-37-1) [types of 33](#page-32-5) [viewing list of local users 35](#page-34-0)

# **V**

[vendor-specific attributes - see VSA](#page-15-6) viewing [list of Directory Service servers 28](#page-27-4) [list of peer users 37](#page-36-0) VPN [authentication 55](#page-54-4) [IPSec 56](#page-55-3) [L2TP 56](#page-55-4) [PPTP 55](#page-54-3) [SSL 52](#page-51-4) [VPN authentication 52](#page-51-3) [VPN client-based authentication 6](#page-5-4) VPN connection [idle timeout 7](#page-6-2) VPN tunnels [FortiGate administrator's view 10](#page-9-8) VSA [RADIUS servers 16](#page-15-6)

# **W**

[web-based user authentication 6](#page-5-5)

# **X**

[XAuth 58](#page-57-2) [configuring authentication with 58](#page-57-4)

![](_page_64_Picture_0.jpeg)

www.fortinet.com

![](_page_65_Picture_0.jpeg)

www.fortinet.com